# **SMART ™ CHECK WEIGHER**

**Operation Manual ( CCK-5900)**

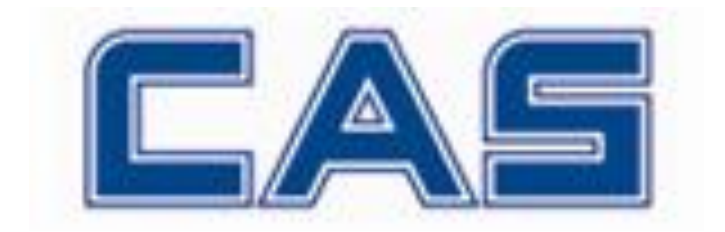

**Copyright ® 2010 by CAS Co.,Ltd All Rights Reserved. Version : 2010, January**

# **CONTENTS**

j

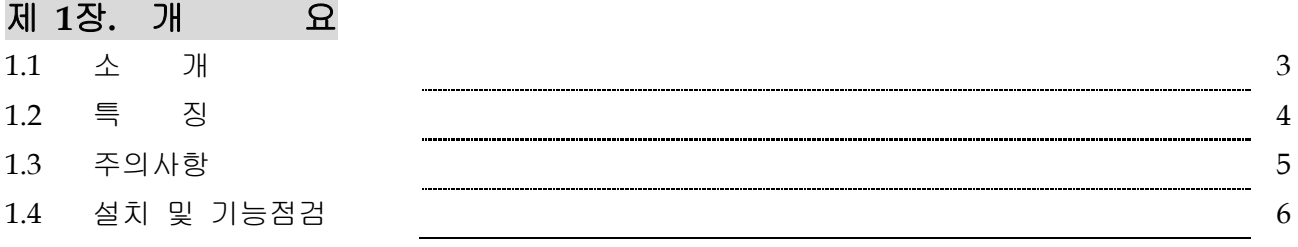

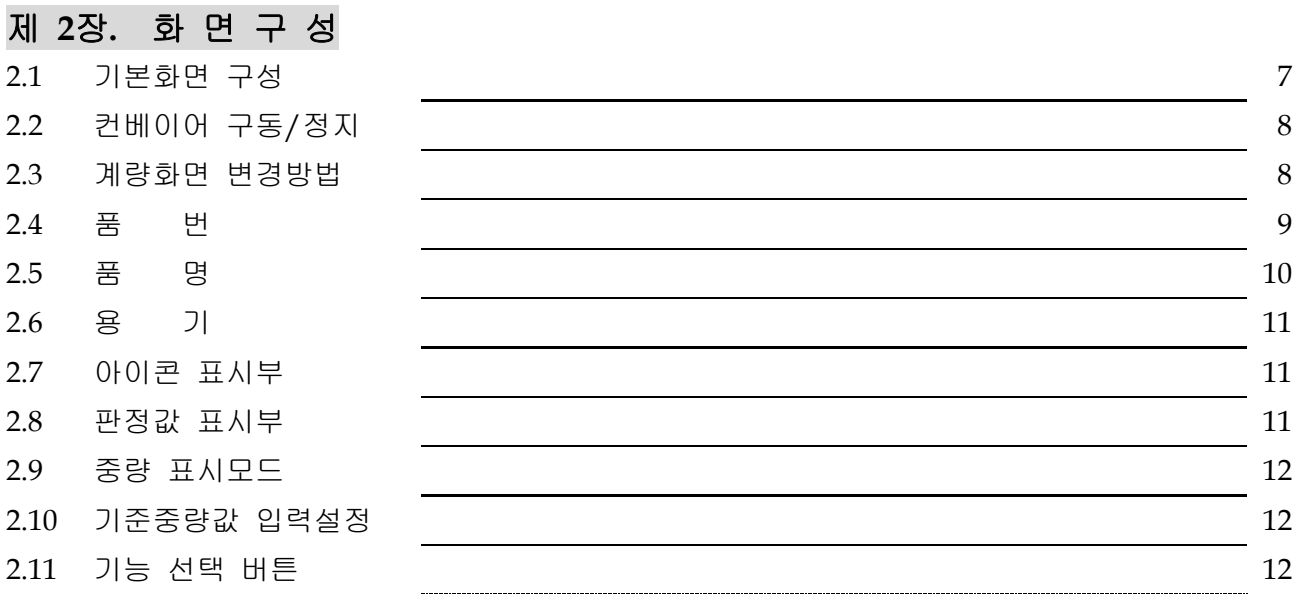

# 제 **3**장**.** 화 면 선 택

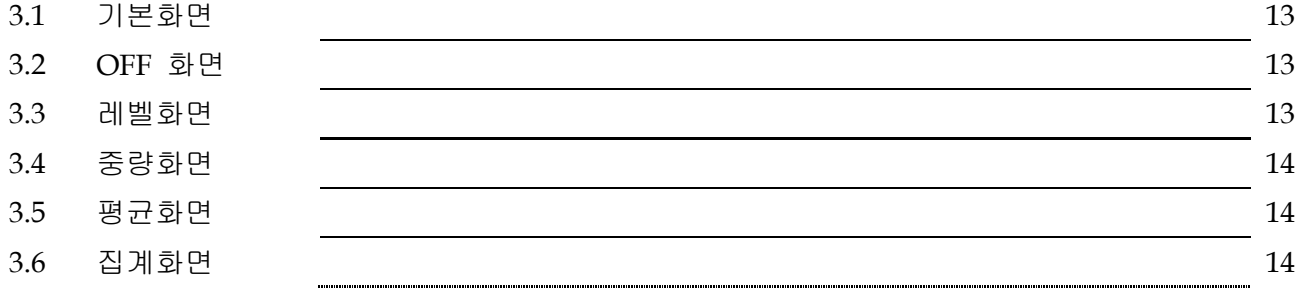

# 제 **4**장**.** 설 정 화 면 4.1 품목 설정 16 4.2 사용자 설정 21 4.3 시계 설정 22 4.4 중량 조정 23 4.5 선별기 설정 25 4.6 시스템 설정 26

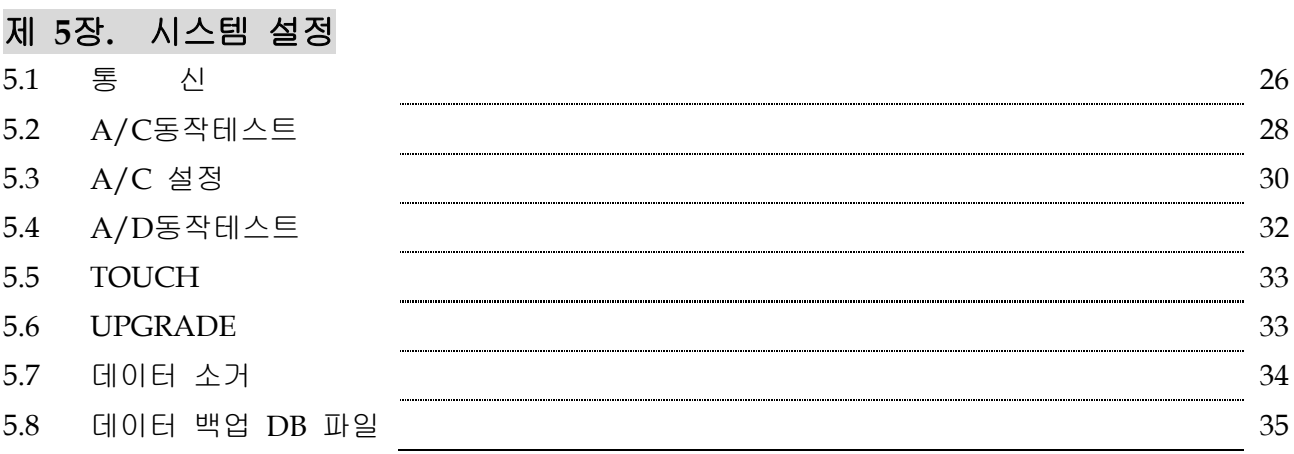

# 제 **1**장**.** 개 요

#### **1.1.** 소개

j

먼저 CCK-5900를 구입해 주셔서 대단히 감사합니다.

CCK-5900는 일반적으로 생산기기 및 자동포장기 등의 제조라인 후단에 설치되어서 생산품을 전수 계량하고 선별하는데 사용됩니다. 제품의 표준 중량값을 기준으로 묶음포장된 제품 속의 낱개의 과부 족을 판단하거나, 구성부품 및 액세서리의 누락여부를 파악 할 수 있습니다. 또한, 제품의 중량을 판정 하여 불량품(경량 및 과량)의 출하를 방지하며, 계량된 값들을 분석하여 생산량을 관리하거나, 보정치를 생산기기에 피드백 합니다. 이를 통해 불량제품으로부터 소비자를 보호함과 동시에, 생산 공정의 효율 적 관리와 원료의 손실을 방지할 수 있습니다.

CCK-5900는 각종 제품군(식품, 제과, 음료, 세제, 유기화학원료, 소결 제품 등)에 폭넓게 적용이 가 능합니다. 또한 여러가지 포장상태(파우치, 카톤박스, PE, 비포장 등)에 적용 가능하며 제품의 계량 및 선별에 사용하실 수 있습니다.

본 사용설명서는 CCK-5900의 기능 및 사용법에 대하여 설명하고 있으므로, 내용을 숙지하시어 여러 분의 생산공정에 적용 하시는데 많은 도움이 되시길 바랍니다.

☞ 본 제품의 사양과 본서의 내용은 성능 및 기능의 향상을 위해 예고 없이 변경될 수도 있습니다.

☞ 본서의 내용은 사전 동의 없이 일부 또는 전체를 복사, 복제, 번역할 수 없습니다.

☞ 지정된 규격품 이외의 소모품 사용이나 임의 부착물에 의해 발생되는 문제에 대해서는 폐사에서 책임질 수 없으니 양지하여 주시기 바랍니다.

#### **1.2.** 특징**(Features)**

1) 10인치 16.7M 컬러 TFT LCD (해상도: 800 x 480) 2) 편리한 터치스크린 방식 3) 다양한 화면 구성 및 그래픽 표시 방식 4) 절대치 및 편차 계량방식으로 사용범위 임의설정 기능 5) 정전 시 데이터의 이중 백업(Back Up) 기능 내장 6) 영점 및 스팬(SPAN)의 자동중량조정(Auto Calibration) 기능 7) 자동 영점추적(Auto Zero Tracking) 기능 8) 인버터를 이용한 2단 변속 운전 가능 (속도1, 속도2 구분) 9) 온도 변화 및 노이즈(Noise) 보상회로 내장 10) 품목별(999개) 중량설정값 저장 및 호출 기능 11) 인쇄기능 <OPTION> : 프린터를 장착하여 인쇄 가능 12) 외부기기 연동기능 <OPTION> : 각종 외부 기기와 통신 및 접점을 이용해 연동 가능 13) 금속 검출 기능 <OPTION> : 금속 검출기를 설치하여 중량 및 금속성 물질을 동시에 선별 14) 데이터 분석 및 집계용이 : 품목별 생산현황을 집계화면으로 확인 가능 엑셀프로그램을 사용하여 집계 데이터를 활용 가능 15) USB 메모리 저장 및 업데이트 기능

: 생산제품의 저장된 데이터를 USB 메모리에 복사 가능 SD 메모리 카드를 이용한 간편한 업데이트 가능

#### **1.3.** 주의사항

j

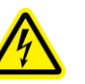

1.3.1 터치화면 관련 주의사항

- 1) 터치방식이므로 액정화면에 이물질이 묻지 않도록 주의하여 사용하시기 바랍니다. (오염 시 오작동의 원인이 될 수 있습니다.)
- 2) 화면에 무리한 힘을 주어 누르지 마십시오.
- 3) 화면을 손가락 끝으로 터치하여 사용해 주십시오.

(화면에 날카로운 송곳, 못 등으로 사용하지 마십시오. 제품에 손상이 올 수 있습니다.)

- 4) 화면에 임의로 색을 칠하거나 스티커 등을 붙이지 마십시오.
- 5) LCD화면은 부드러운 천으로 가볍게 닦아 주십시오.

(화학물질이나 세제 등을 사용하여 닦지 마십시오.)

1.3.2. 기기 관련 주의 사항

1) 규격 이외의 과 중량 또는 크기가 맞지 않는 제품을 계량하지 마십시오.

- 2) 기계 상태를 항상 청결하게 유지하십시오.
- 3) 전압 변동이 심하면 계량오차를 유발할 수도 있으므로 안정된 전원을 사용하십시오.

4) 계량부는 중량감지센서 위에 설치되어 있으므로, 규격 이상의 충격 또는 하중을 가하지 마십시오.

5) 임의로 계량부의 구조를 바꿀 경우 계량 정도가 떨어지므로 개조하지 마십시오.

6) 안전을 위하여 컨베이어 구동/정지 및 컨트롤박스 뒤 커버 개폐는 지정 관리자만이 조작하십시오. 7) 생산 전 표준분동으로 중량을 확인 하십시오.

#### **1.4.** 설치 및 기능점검

- 1) 반드시 자동중량선별기의 컨베이어를 지면과 수평을 유지하여 주십시오. 수평상태로 조정하기 위 하여 자동중량선별기 하단부에 장착된 조정볼트로 4개의 발이 수평상태가 되도록 조정함과 동시 에 흔들림이 발생하지 않도록 고정 너트를 조여 주십시오.
- 2) 진동과 바람 등은 계량 오차를 유발 할 수 있으므로 주의하시기 바랍니다.
- 3) 계량물의 원활한 진입과 배출을 위하여 각 컨베이어는 계단식으로 배치하여 주십시오. 안정된 계 량을 위하여 진입부 컨베이어는 계량부 컨베이어 보다 (0.5~1.0㎜) 높아야 합니다. 만약, 높이가 낮으면 계량물의 진입시 계량부에 충격이 가해져서 중량오차 및 중량감지센서의 수명에 문제를 야 기시킬 수 있습니다.
- 4) 사용 전압 : 단상 AC220V 50/60Hz ±10% (그 외의 사양은 본사에 문의해 주십시오.) \* 동력전원과는 분리하여 설치하여 주십시오.
	- \* 반드시 접지를 설치하여 주십시오.
- 4) 최적 온도 : 5℃~35℃ [41℉~95℉], ±2℃/hr
- 5) 최적 습도 : 35%~ 85%RH
- 6) 기능 점검
	- ① 시운전, 재설치는 물론이고, 이후 수시로 기능 점검을 해 주시길 바랍니다.
	- ② 램프, 모터, 에어 솔레노이드 밸브, 부저의 이상 유무를 수시로 점검합니다.
	- ③ 컨베이어에 이물질이 쌓이지 않게 청결을 유지하십시오.

# 제 **2**장**.** 화 면 구 성

#### **2.1** 기본화면 구성

j

CCK-5900의 기본 화면구성을 설명합니다.

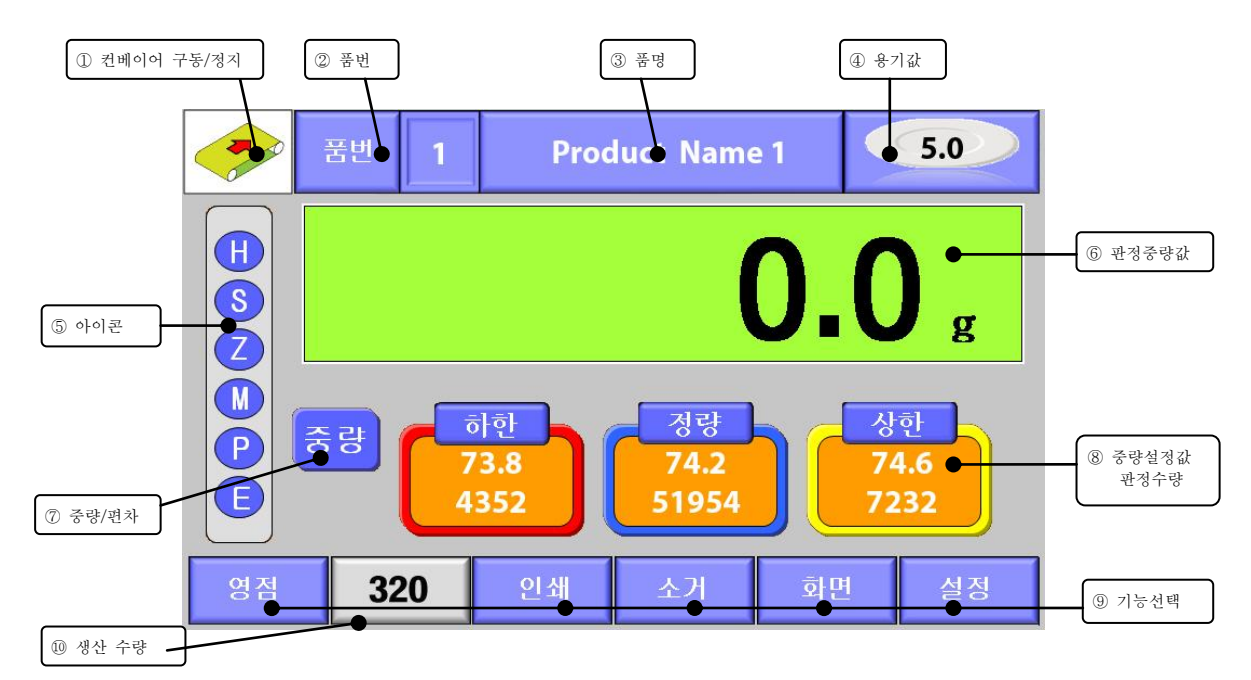

① 컨베이어 구동 및 정지 (☞P.8)

: 컨베이어를 구동 혹은 정지시킵니다.

② 품번 (☞P.9)

: 이미 설정된 다른 품번의 내용을 확인하거나 다른 품번으로 변경합니다.

③ 품명 (☞P.10)

: 미리 입력된 품명리스트에서 품명을 확인하고 품번을 선택 할 수 있습니다.

④ 용기값 (☞P.11)

: 용기값을 설정하거나 확인할 수 있습니다.

⑤ 아이콘 (☞P.11)

: 현재 상황을 확인할 수 있습니다.

⑥ 판정중량값 (☞P.11)

: 실제 계량된 값이 표시됩니다. 이때, 판정(하한,정량,상한)에 따라 배경색이 바뀝니다.

⑦ 중량/편차 (☞P.12)

: 계량값을 실중량값으로 표시할 것인지 기준중량 대비 편차로 표시할 것인지를 결정합니다. ⑧ 중량설정값,판정수량 (☞P.12)

: 하한,정량,상한 기준값을 설정하며, 판정된 수량을 나타냅니다.

⑨ 기능선택 (☞P.12)

: 각각의 기능을 수행할 수 있습니다.

⑩ 생산수량

: 분당 생산수량이 표시됩니다..

#### **2.2** 컨베이어 구동**/** 정지

버튼을 누르면 컨베이어를 구동 혹은 정지시킬 수 있습니다.

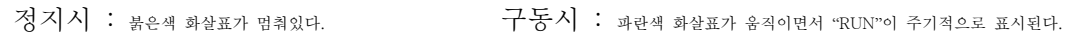

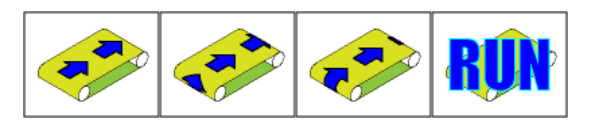

**2.3** 계량화면 변경방법

2.3.1 변경방법 1

: 하단의 "화면"을 눌러, 화면선택에서 원하는 항목(기본,레벨,평균,중량)을 선택합니다.

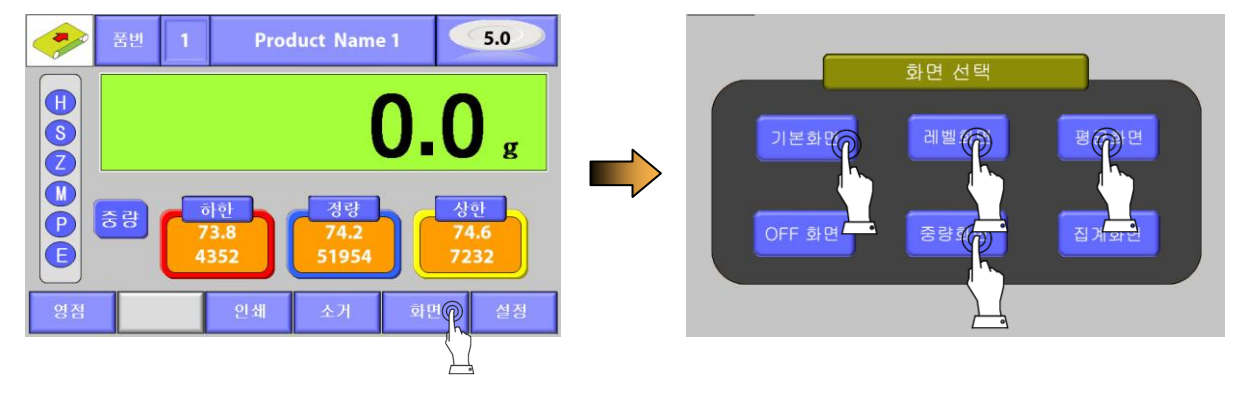

- 2.3.2 변경방법 2
	- : 판정중량값 표시부를 드래그해서 순차적으로 변경.

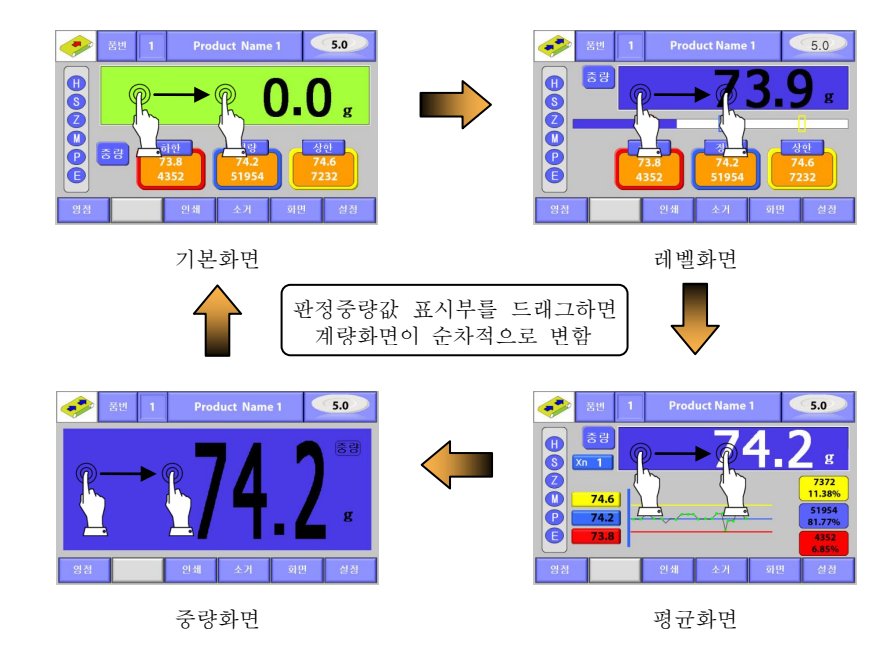

- \* 이전 또는 초기화면 복귀
	- : 바로 직전의 이전화면으로 돌아갑니다.

 $\boxed{\mathbf{X}}$ : 계량화면 $(7]$ 본,레벨,평균,중량)으로 돌아갑니다.

j

이미 설정되어 있는 다른 품번(1~999)의 중량설정값을 확인하거나 선택할 수 있습니다.

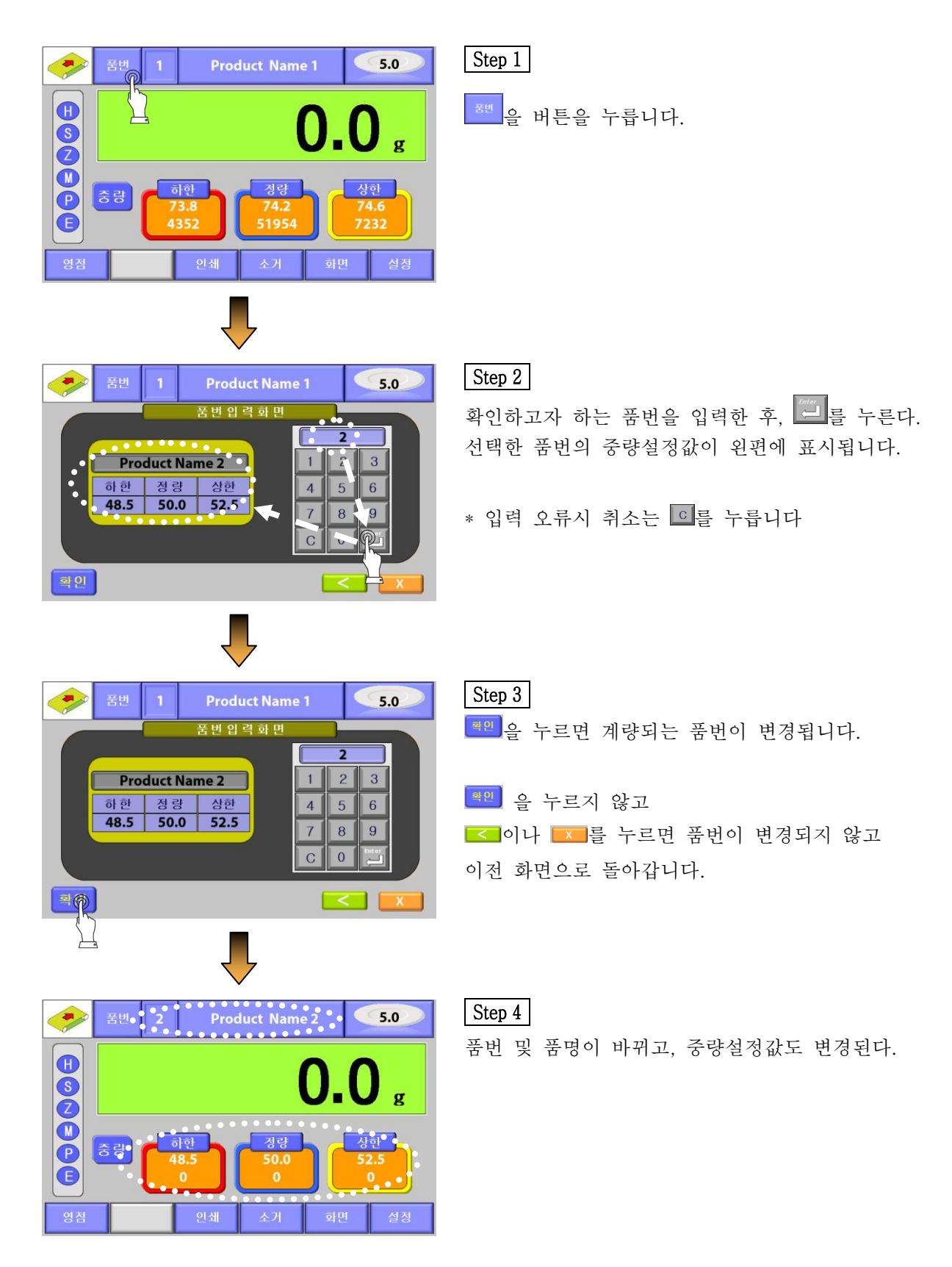

# **2.5** 품명

미리 입력된 품명리스트에서 품명을 확인하고 품번을 선택 할 수 있습니다.

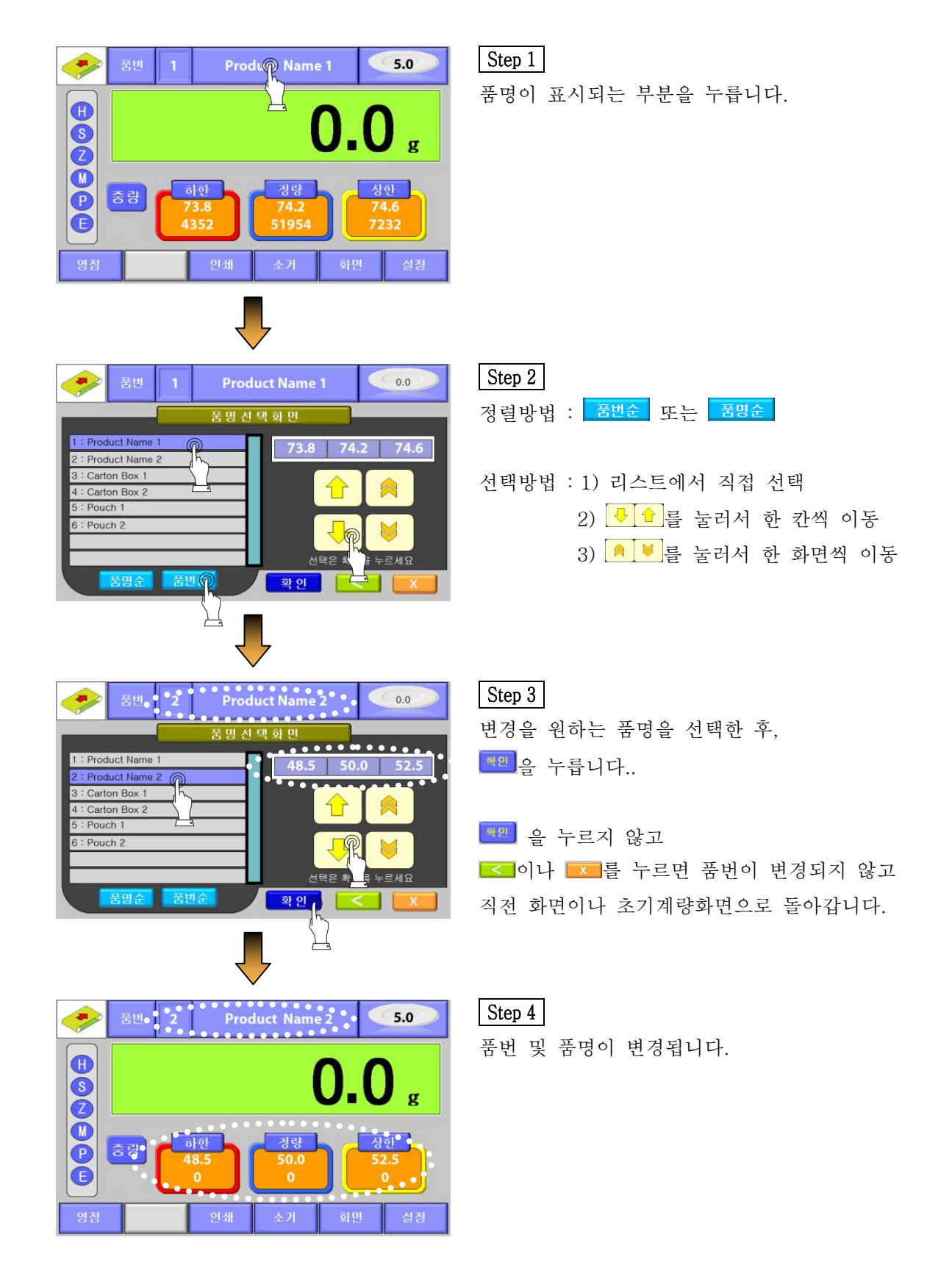

### **2.6** 용기

j

용기값을 표시합니다. 값의 변경은 계량화면(기본,레벨,중량,평균)과 품목설정화면에서 가능합니다.

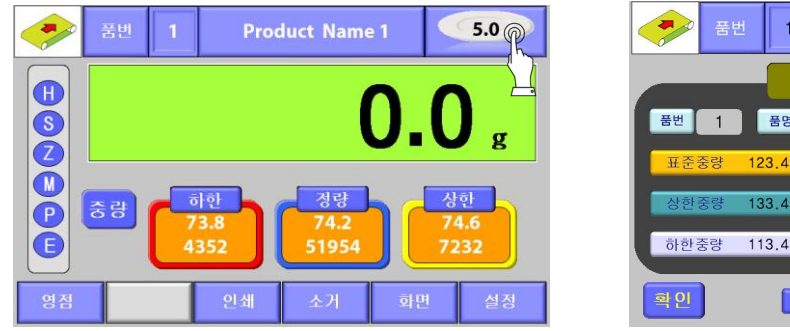

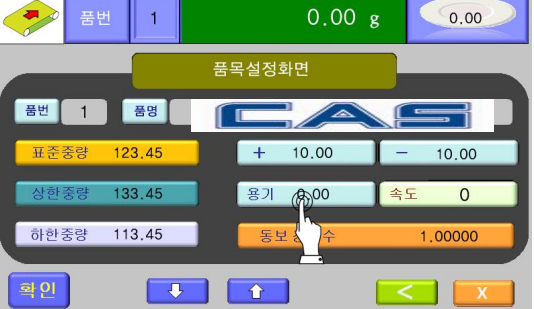

### **2.7** 아이콘 표시부

각종 상태를 아이콘 형태로 표시합니다. 모든 아이콘은 작동되는 동안 색상(황색)이 변경됩니다.

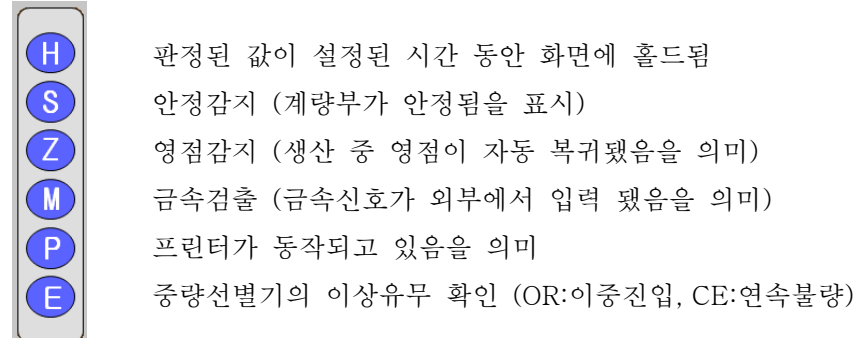

\* CE:연속불량 발생시에 아이콘을 다시 누르면 사라집니다.

#### **2.8** 판정값 표시부

생산되는 제품의 중량값을 표시하며, 판정에 따라 배경색이 변합니다.

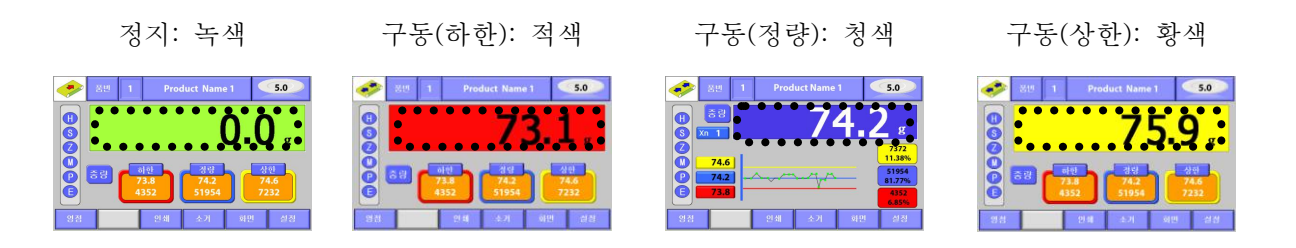

#### **2.9** 중량표시 모드

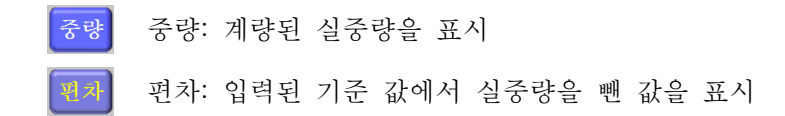

#### **2.10** 기준 중량값 입력 설정 **(**하한**,** 정량**,** 상한**)**

생산하는 제품의 중량설정값(하한,정량,상한)을 확인 및 변경할 수 있습니다. 또한 설정된 값에 의한 판정수량을 실시간으로 확인할 수 있습니다.

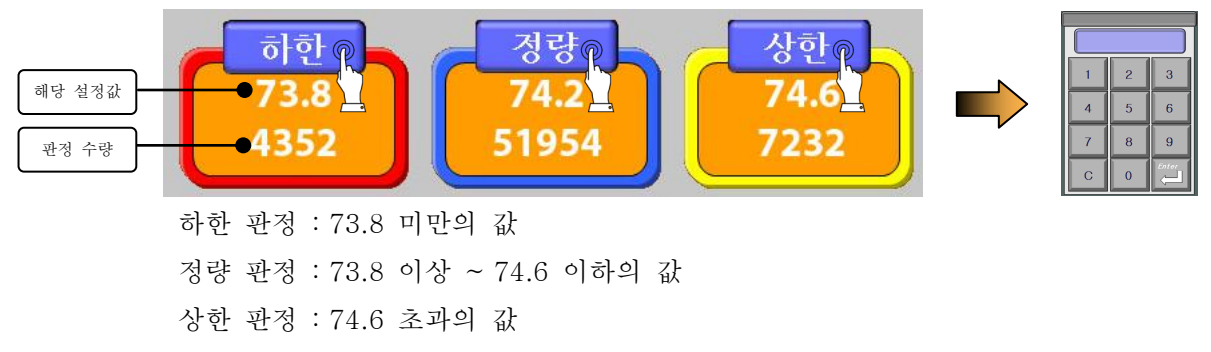

#### **2.11** 기능선택 버튼

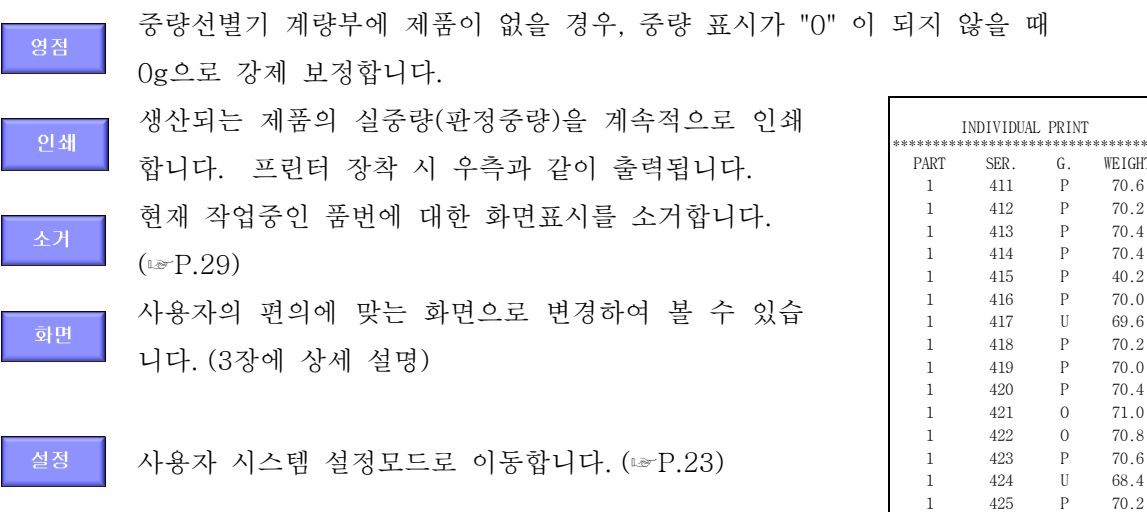

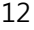

\*\*\*\*\*\*\*\*\*\*\*\*\*\*\*\*\*\*\*\*\*\*\*\*\*\*\*\*\*\*\*\*\* WEIGHT 70.6 70.2 70.4 70.4  $40.2$ 70.0 69.6 70.2  $70.0$ 70.4 71.0 70.8 70.6

 $1$  425

# 제 **3**장**.** 화 면 선 택

### **3.1** 기본화면

j

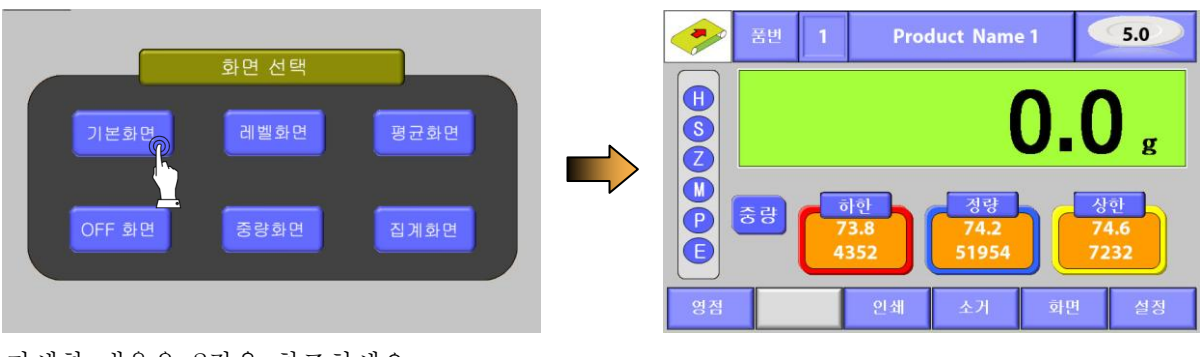

자세한 내용은 2장을 참조하세요.

#### **3.2 OFF**화면

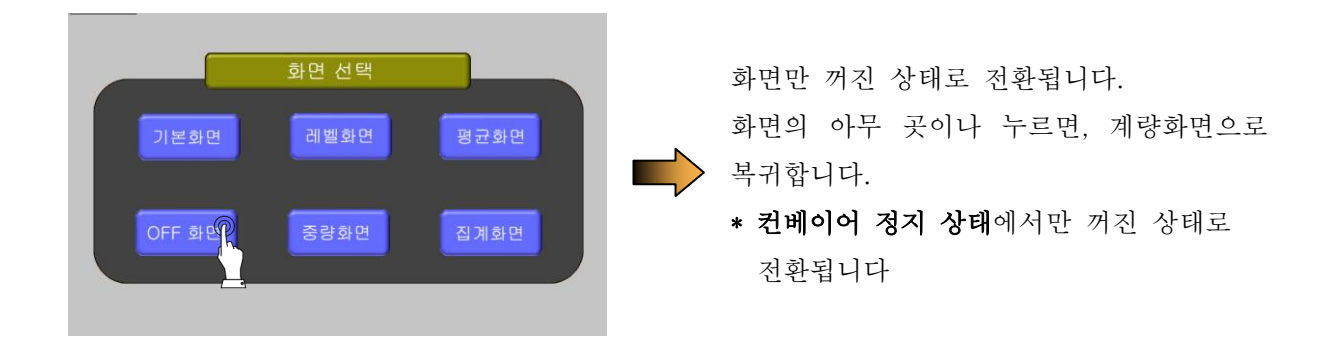

#### **3.3** 레벨화면

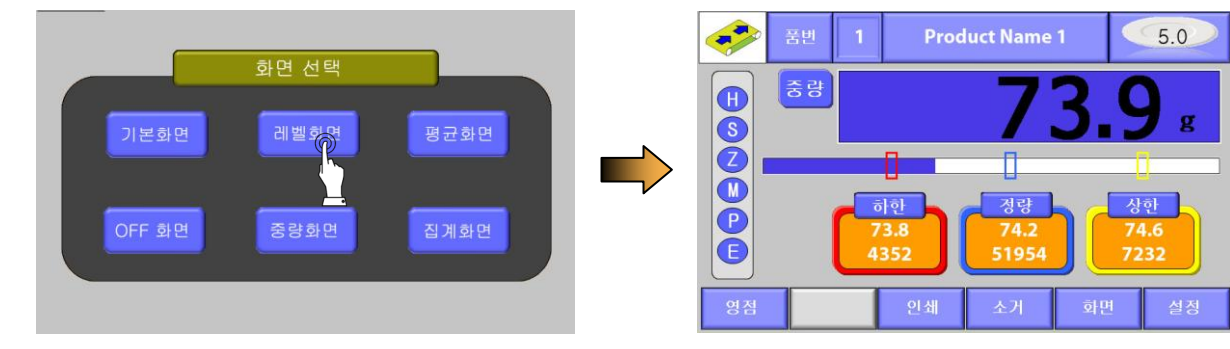

하한, 정량, 상한의 위치를 레벨바 위에 표시하고, 계량된 실중량값의 상대적인 위치를 보여줍니다.

**3.4** 중량화면

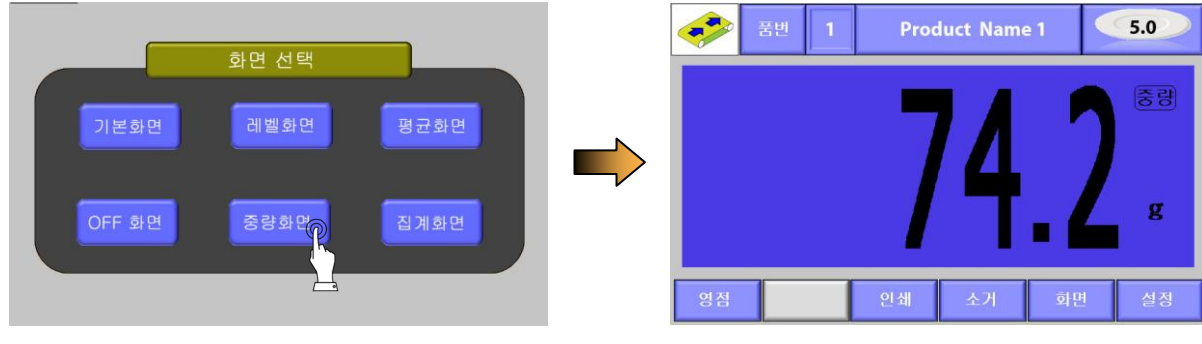

중량 판정값을 화면에 크게 표시합니다.

### **3.5** 평균화면

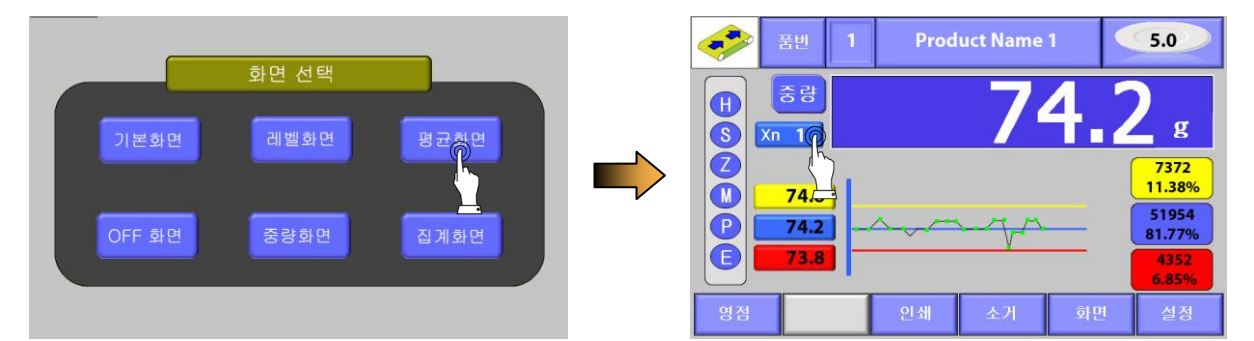

중량설정값(하한,정량,상한)의 범위를 가로막대로 표시하고, 수량과 백분율(%)도 표시합니다. 사용자가 설정하는 Xn의 수량 단위로 계량 값의 평균을 내어 그래프에 표시합니다.

#### **3.6** 집계화면

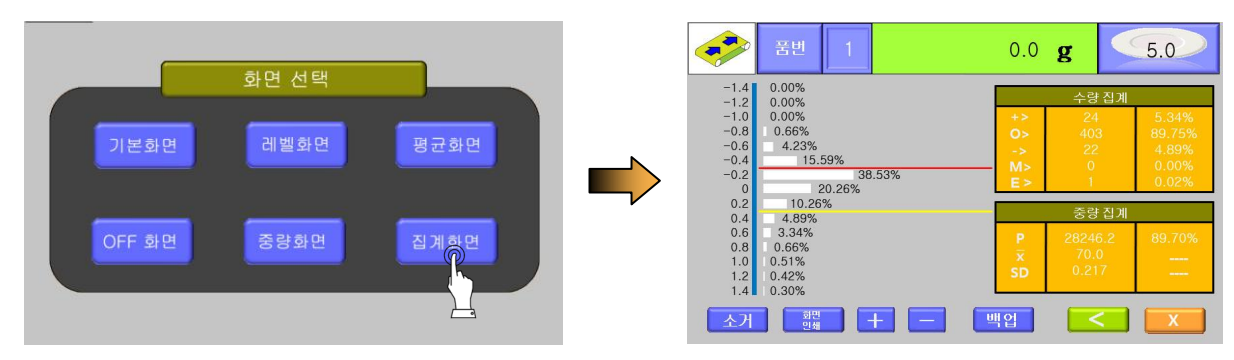

 품번별로 생산된 제품의 중량값에 대한 누적 데이터 및 판정중량의 분포도를 히스토그램으로 표시합니다. (상세설명은 다음페이지에)

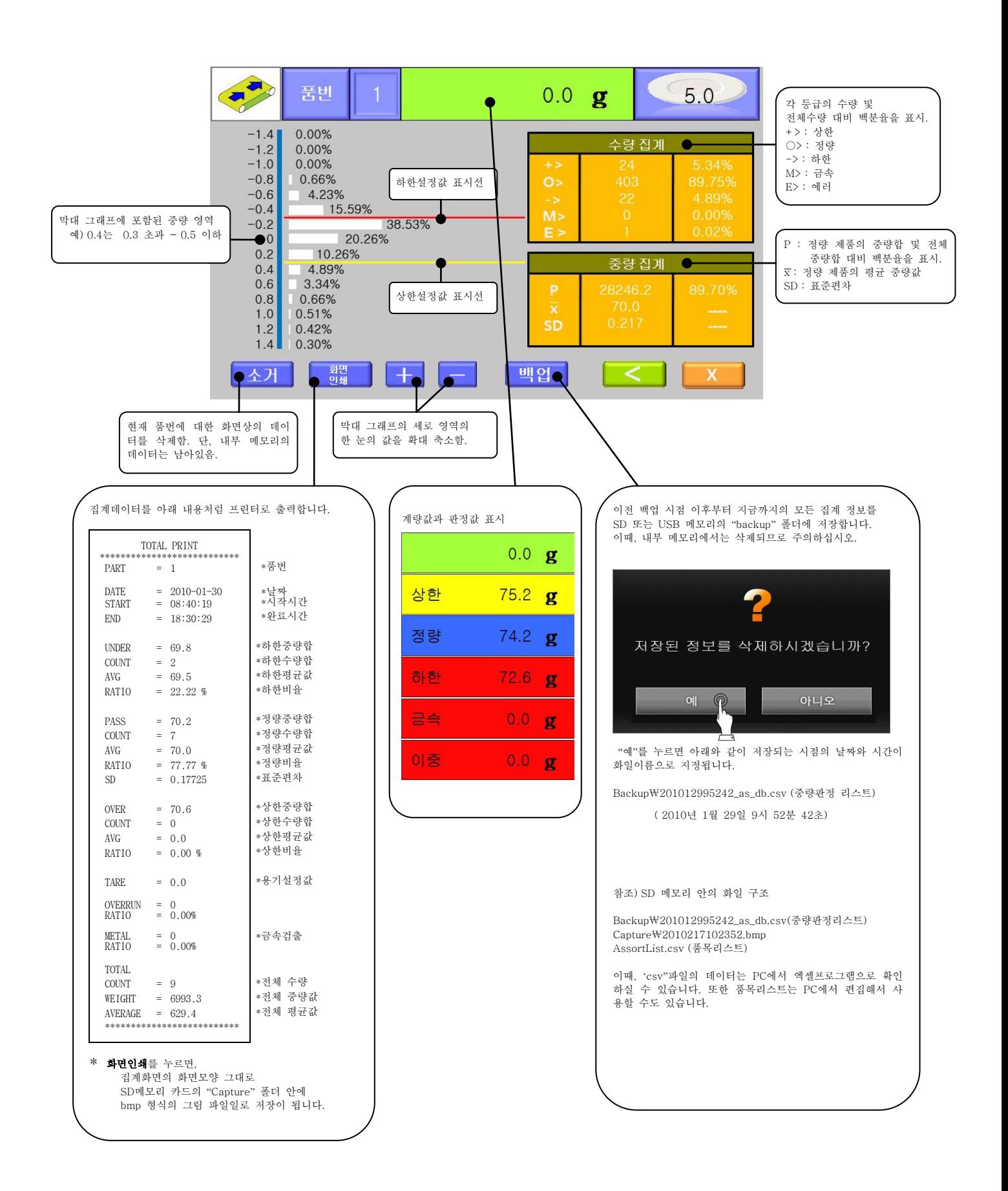

j

# 제 **4**장**.** 설 정 화 면

#### **4.1** 품목 설정

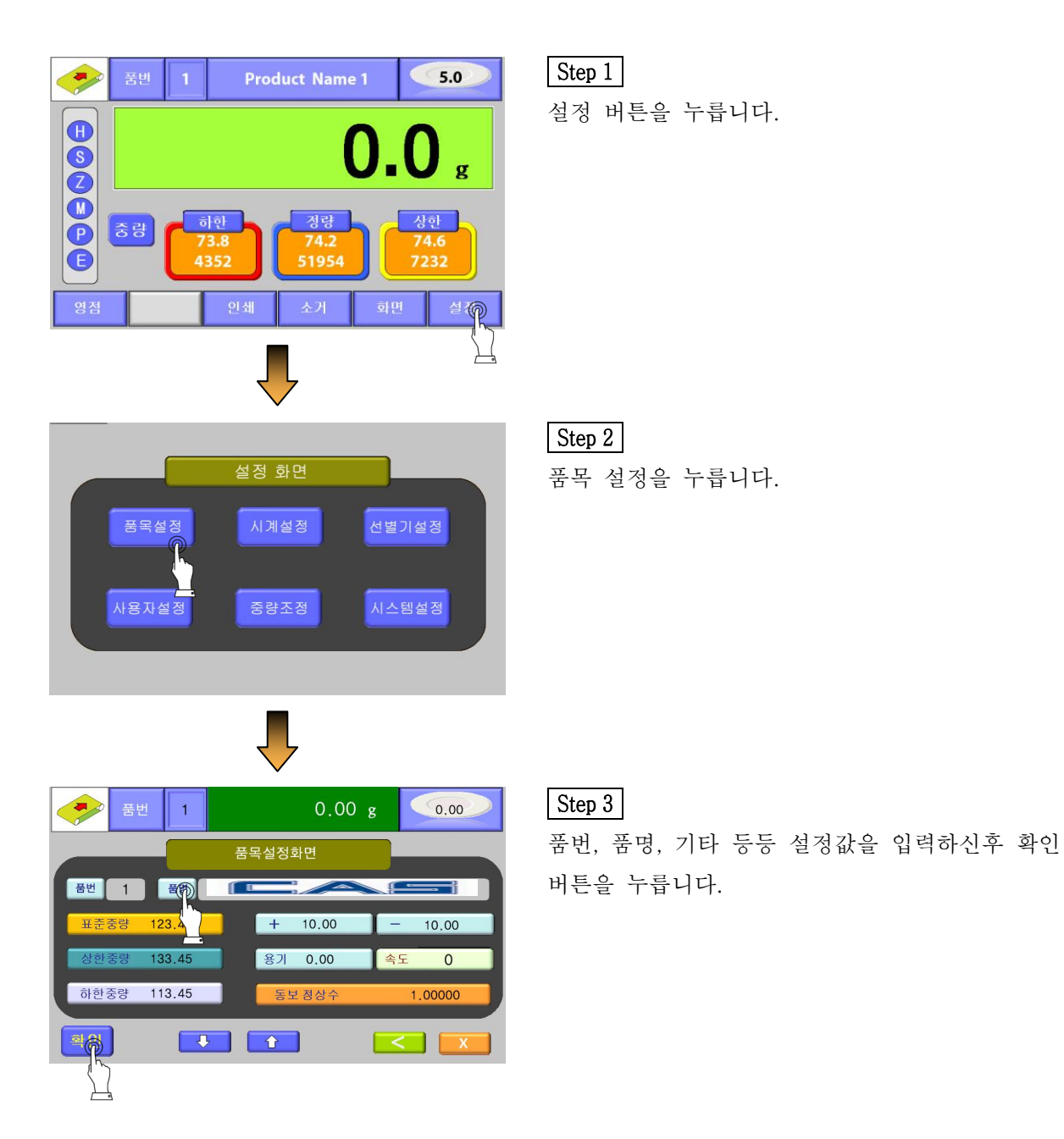

각 항목별 설명은 다음 페이지를 참조하세요.

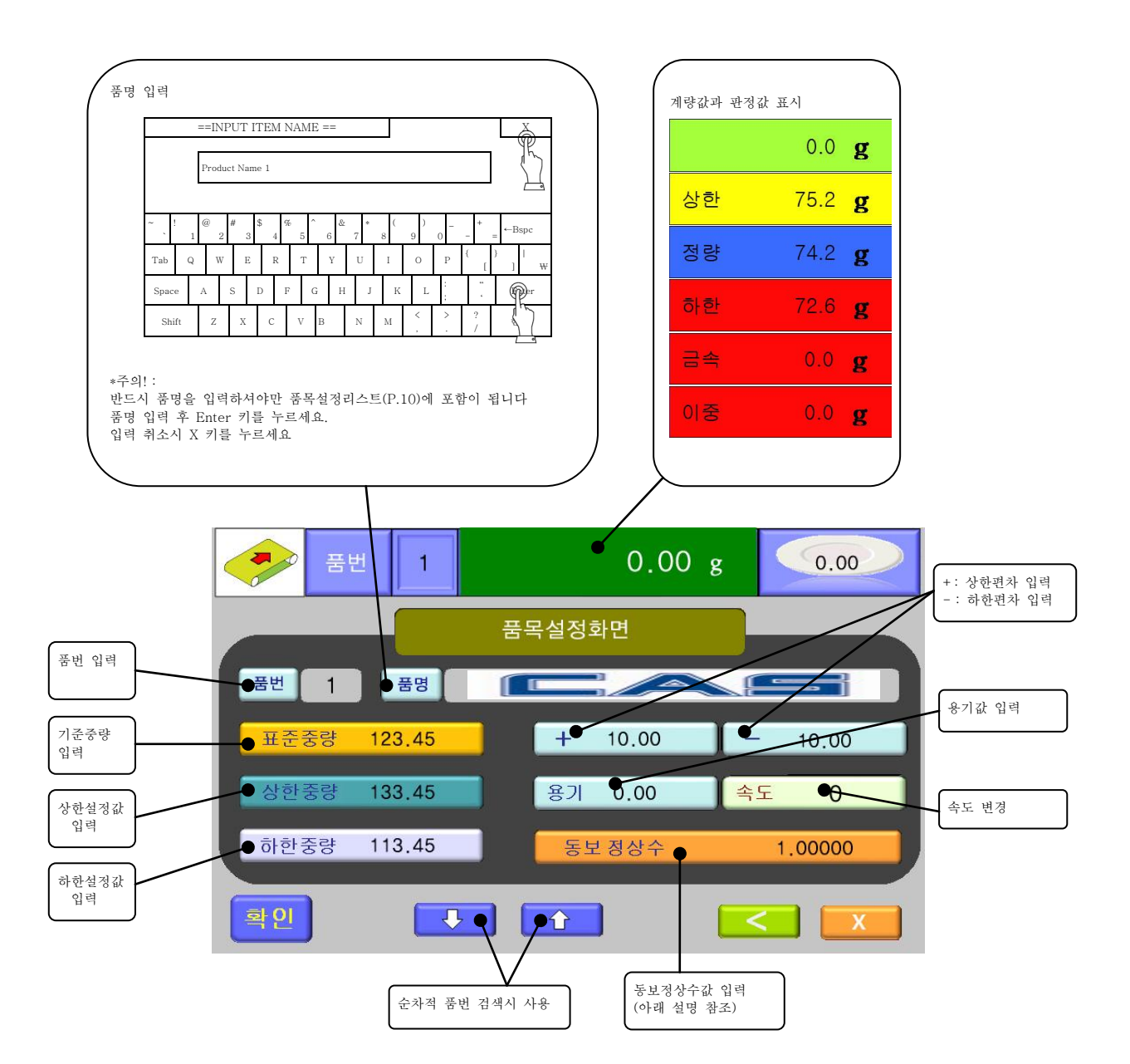

#### **4.1.1** 동보정상수

j

동보정상수는 컨베이어 구동시 제품이 이송되면서 계량되는 중량값과 컨베이어 정지시 제품의 중 량값이 서로 다를 경우, 이송시 계량값을 정지시 계량값에 가깝게 보정하는 상수입니다.

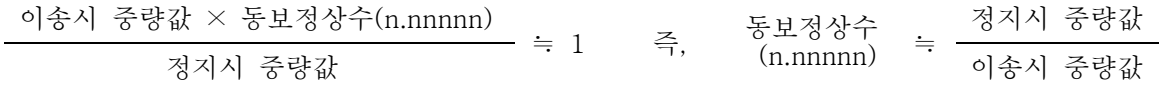

동보정상수 값은 자동계산 방식, 이론식에 의한 계산법과 임의의 동보정상수를 입력한 후 실험치 를 통해 산출하는 두가지 방법으로 구할 수 있습니다. 다음 예제를 통해 살펴보겠습니다.

### **4.1.1** 동보정상수**(**자동계산 방식**)**

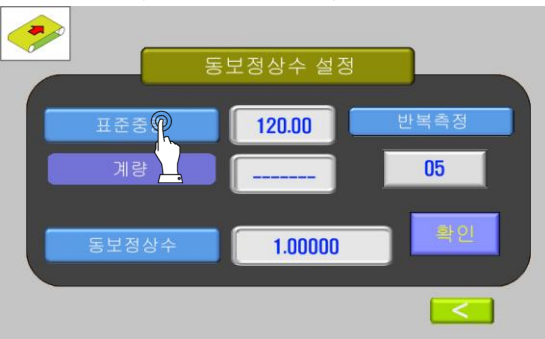

Ì.

# Step 1

계량부에 제품을 올려놓고 표준중량을 입력합니 다.

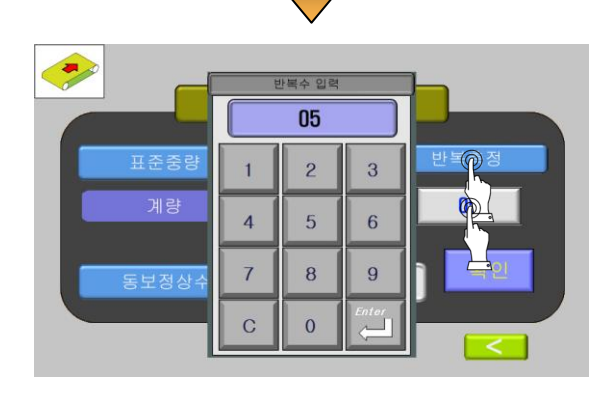

# Step 2

반복측정 횟수를 입력합니다. 반복측정 버튼을 누릅니다.

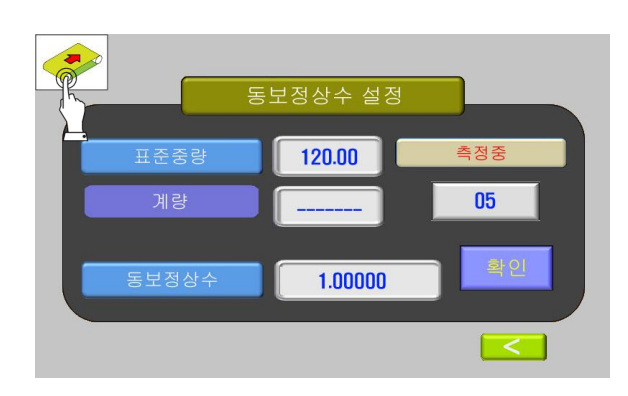

# Step 3

.컨베이어를 구동시킵니다.

계량부에 제품을 반복횟수만큼 통과시킵니다.

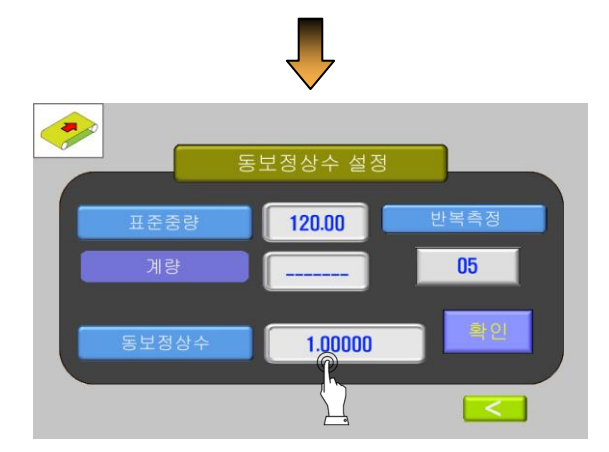

# Step 4

동보정상수가 자동계산되어 입력됩니다.

확인 버튼을 누릅니다.

#### **4.1.2** 동보정상수**(**수동 계산 입력**)**

#### 예제)

j

정지시 중량이 1,000g 이고, 이송시 평균중량이 1,004g일 경우, 동보정상수 구하는 방법

#### 방법1) 이론식에 의한 계산법

동보정상수<br>(n.nnnnn) 정지시 중량값 (1,000g) <sup>≒</sup> 0.99601 (n.nnnnn) 이송시 중량값 (1,010g)

#### 방법2) 실험치를 통한 산출법

임의의 동보정상수값(기본값 1.00000)을 입력한 후 이송시 중량값과 정지시 중량값의 차 이값을 비교합니다. 그리고 차이값을 없애기 위해, 동보정상수값을 수정하고 차이값의 변화 를 확인하는 과정을 반복합니다. 이때, 정지시 보다 이송시 중량값이 크면 동보정상수값을 이전 값보다 내립니다. 반대로 정지시 보다 이송시 중량값이 작으면 동보정상수값을 이전 값 보다 올립니다.

초기 동보정상수값은 1.00000이고, 정지시 중량값(1,000g)보다 이송시 중량값(1,004g)이 크므로 동보정상수 값을 약 0.99500 정도로 내립니다. 그리고 정지시와 이송시의 중량값을 비교하여 동보정상수값를 올리거나 내려서 수정하는 과정을 되풀이합니다.

처음에는 대략 0.00500~0.00100단위로 조절하고, 나중엔 0.0050~0.00010 단위로 세밀 하게 조절합니다.

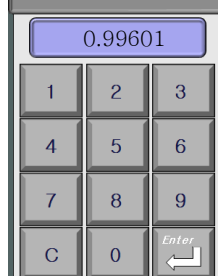

만약 99601을 입력하면, 화면상에서는 0.99601로 표시됩니다.

\* *'*이론식에 계산법*'*과 *'*실험치를 통한 산출법*'*으로 구한 동보정상수값은 서로 일치하지 않을 수도 있습니다.

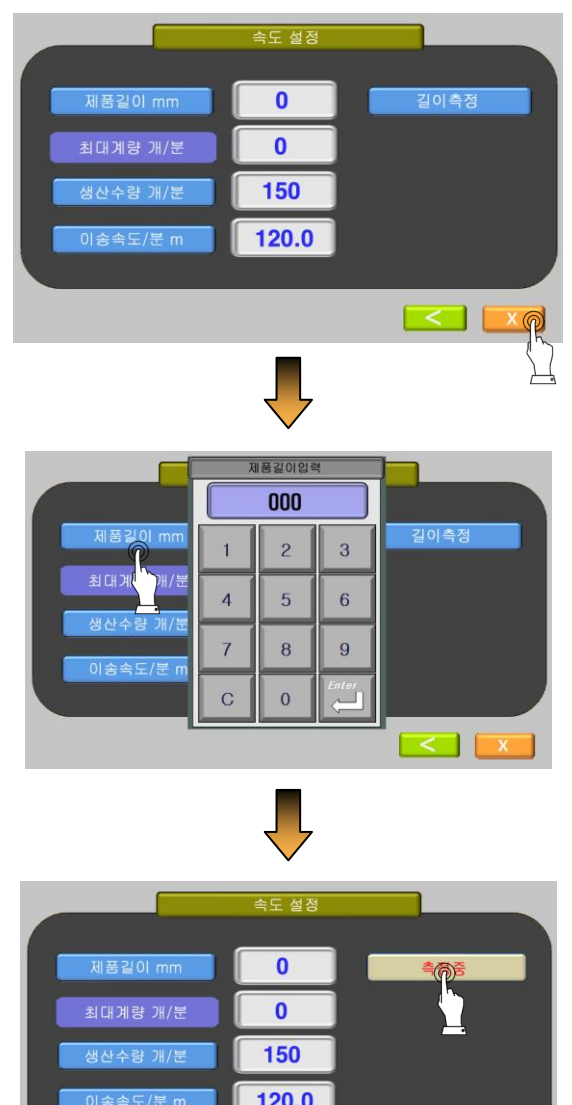

#### Step 1

정확한 속도설정을 하기 위해서는 제품길이를 입력합니다.

# Step 2

제품길이를 알고 있을 경우 키패드를 이용하여 직접 입력합니다.

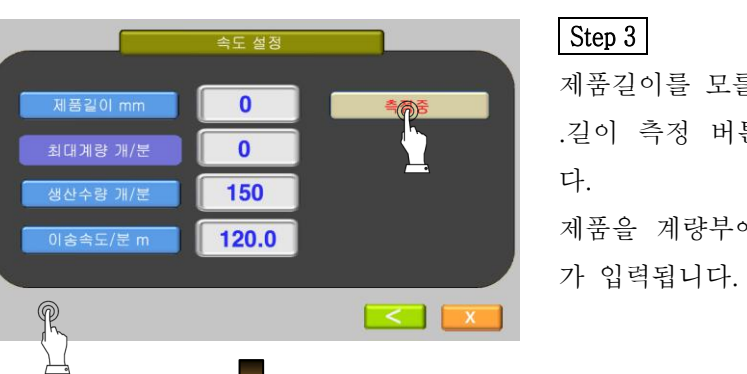

# $\lceil$  Step 3  $\lceil$

제품길이를 모를 경우 .길이 측정 버튼을 누른 후 컨베이어를 구동합니 제품을 계량부에 통과시키면 자동적으로 제품길이

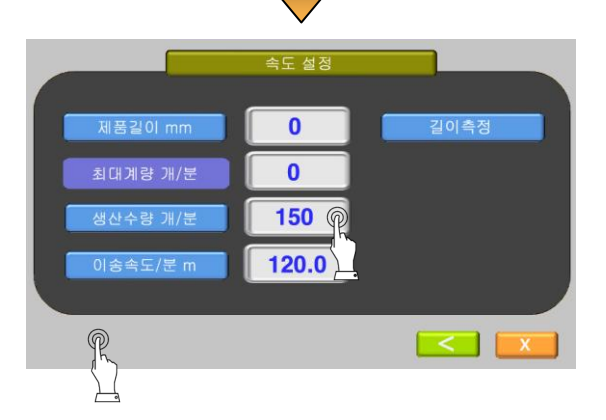

#### Step 4

생산수량 개/분 또는 이송속도/분 버튼을 이용하여 속도 설정을 합니다.

최대계량 개/분은 속도 설정에 따라 자동적으로 변경됩니다.

j

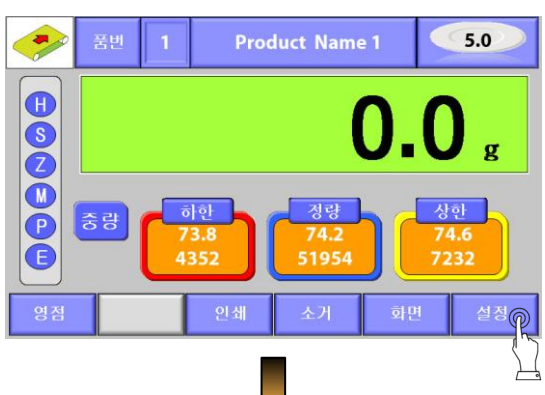

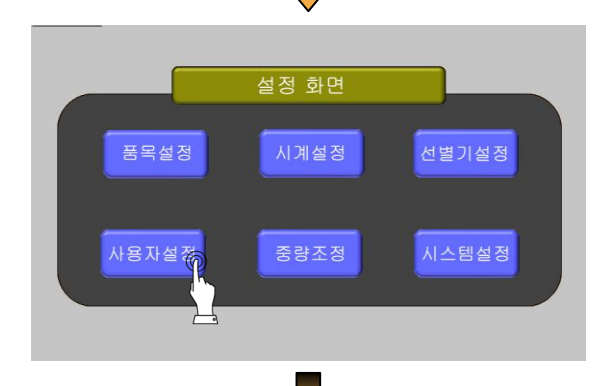

# Step 1

설정 버튼을 누릅니다.

Step 2 사용자설정 버튼을 누릅니다.

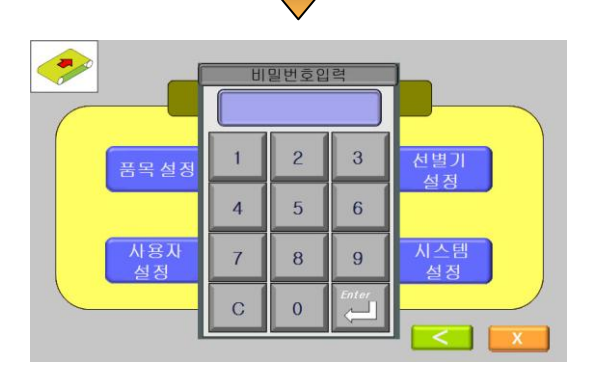

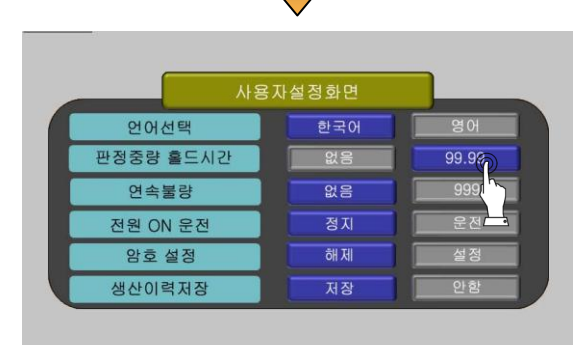

# Step 3

비밀번호 4자리를 입력 후 [Enter]를 누릅니다.

### $|$  Step 4  $|$

원하는 항목의 설정값을 변경합니다.

- \* 판정중량홀드시간
	- : 판정중량을 화면에 표시하는 시간. 새로운 판정중량이 수신되면 갱신함. 시간 종료 후에는 일반 중량 표시로 전환
- \* 연속불량
	- : 입력된 수량만큼 연속으로 불량 발생시 신호를 출력
- \* 전원 ON 운전
	- : 전원을 인가했을 때, 초기 컨베이어의 구동 상태를 결정
- \* 암호설정
	- : 설정 버튼 입력시 나오는 숫자패드에 4자리 암호 입력 후 [Enter]를 누릅니다.
- \* 생산이력저장 : USB로 중량데이터 저장 여부 선택

# **4.3** 시계 설정

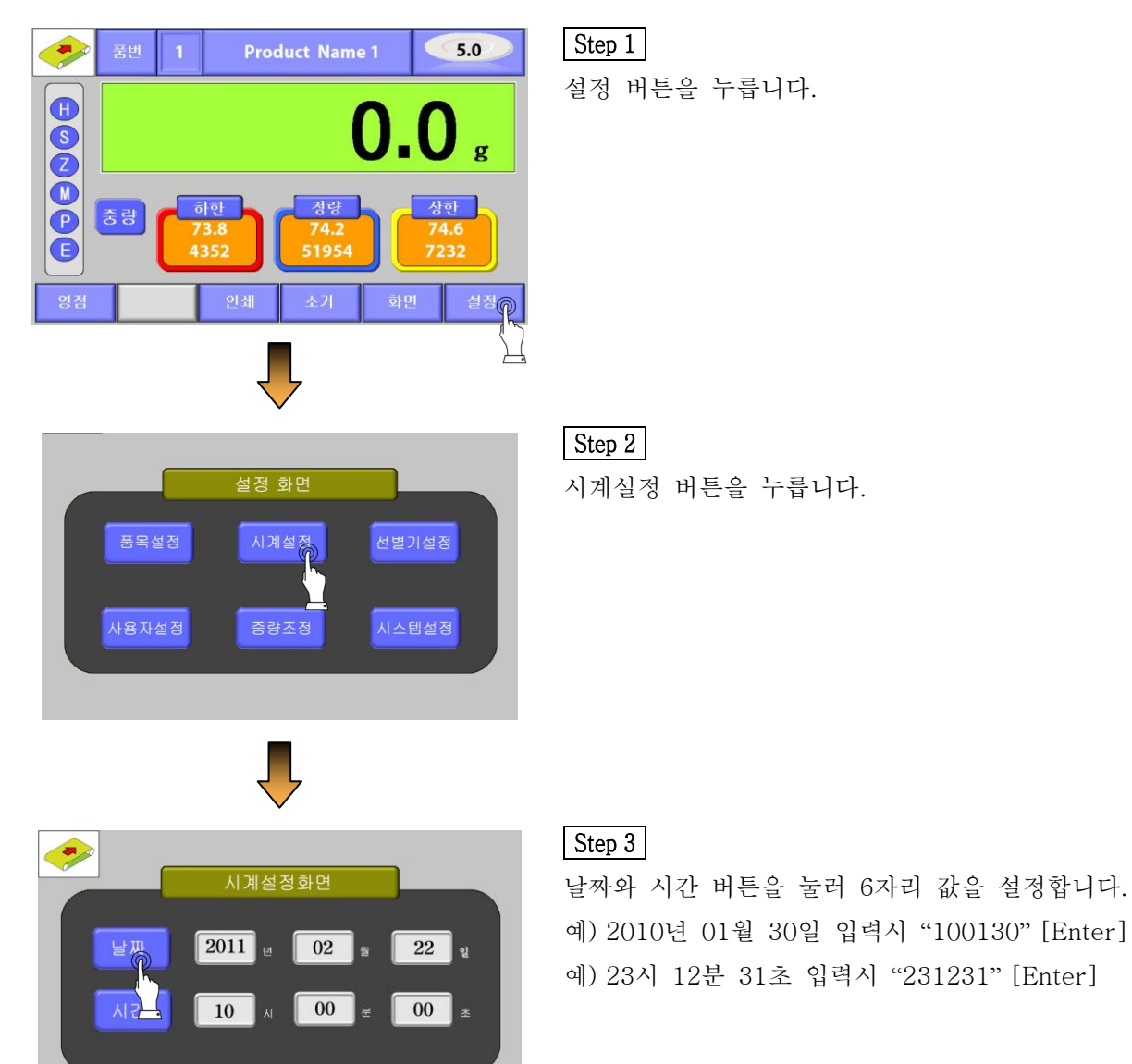

#### **4.4** 중량 조정

j

중량조정이란 기준이 되는 분동을 계량부에 올렸을 때 분동중량과 화면에 표시된 중량이 일치하지 않 을 경우 실시합니다. 실제 중량을 정확하게 표시하기 위하여 반드시 선행되어야 하는 작업입니다.

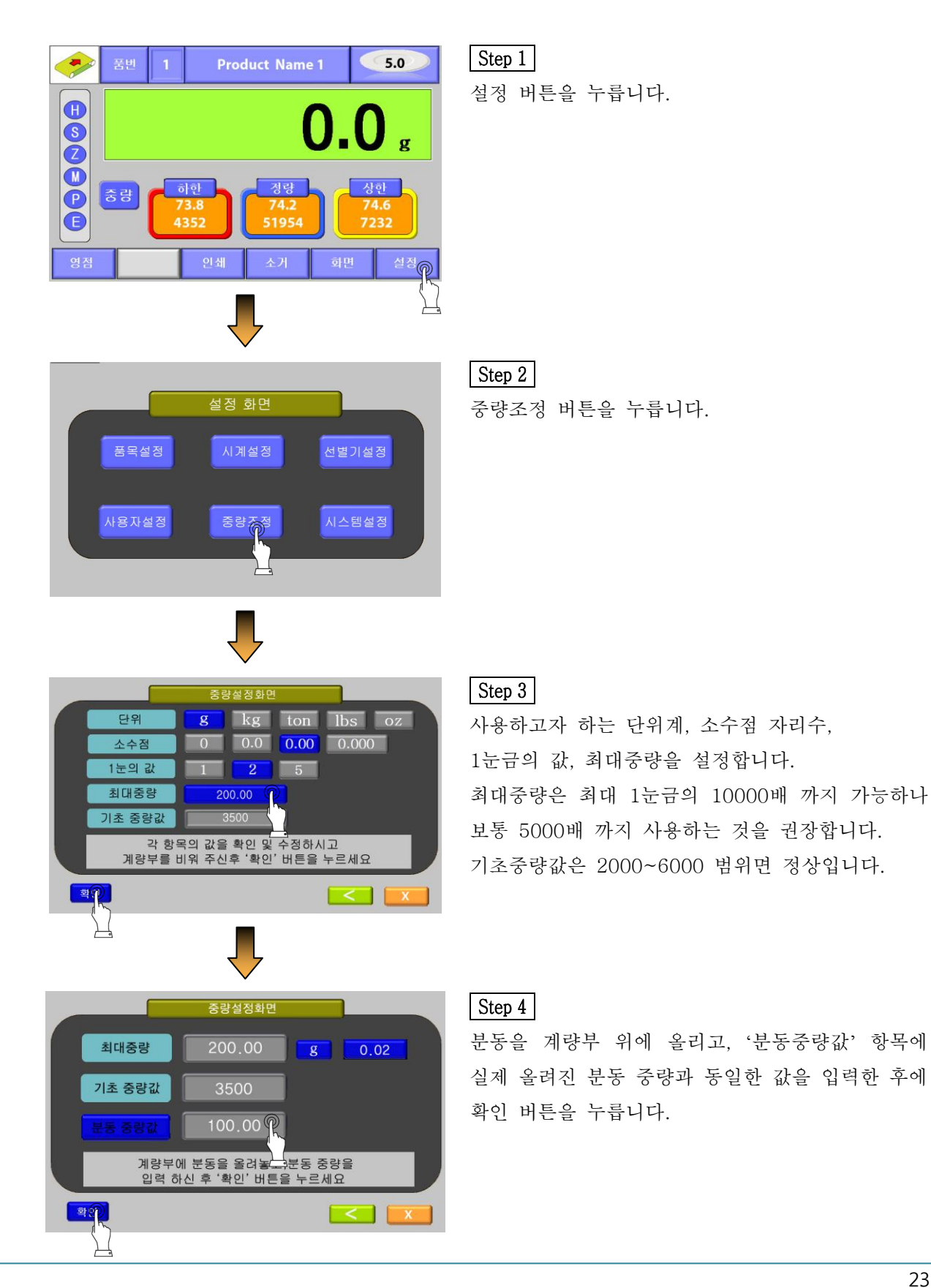

23

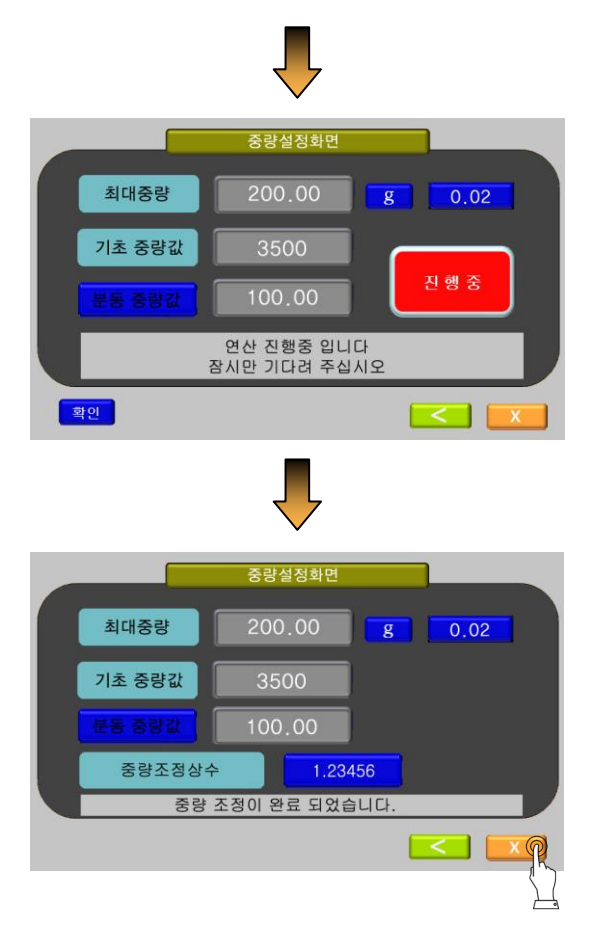

### Step 5

자동으로 연산이 진행되는 동안 기다려 주십시오.

# Step 6

중량조정이 완료된 후 계량부 위의 분동을 제거하 고 계량화면으로 전환합니다. 그리고 한눈의 값, 분동의 중량 등이 맞는지 다시 한번 확인합니다.

# **4.5** 선별기 설정

j

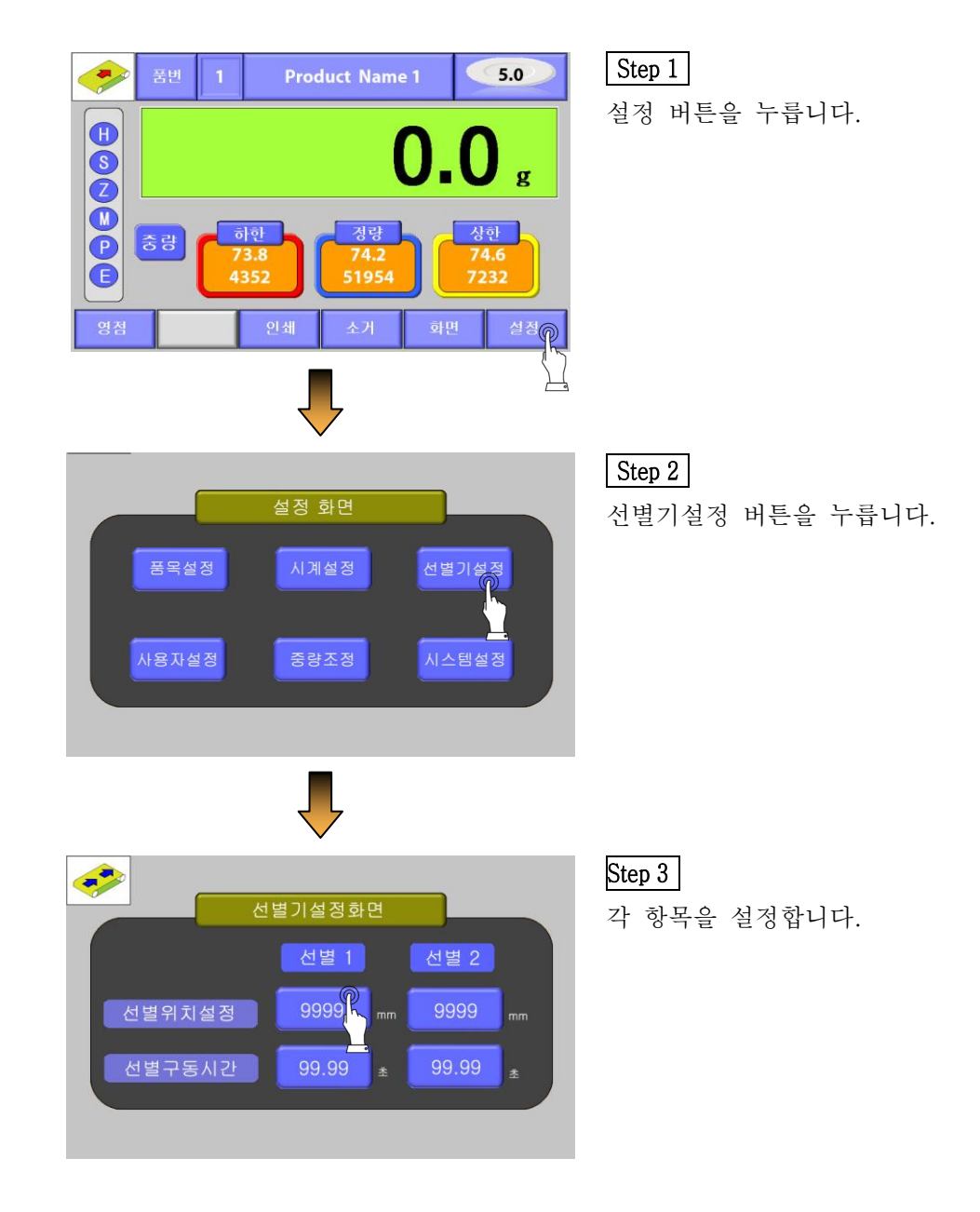

- \* 선별위치설정: 계량부 끝단과 선별기 위치까지의 거리를 입력합니다.
- \* 선별 구동시간 : 선별기가 동작하여 불량품을 제거하기 위해 걸리는 시간

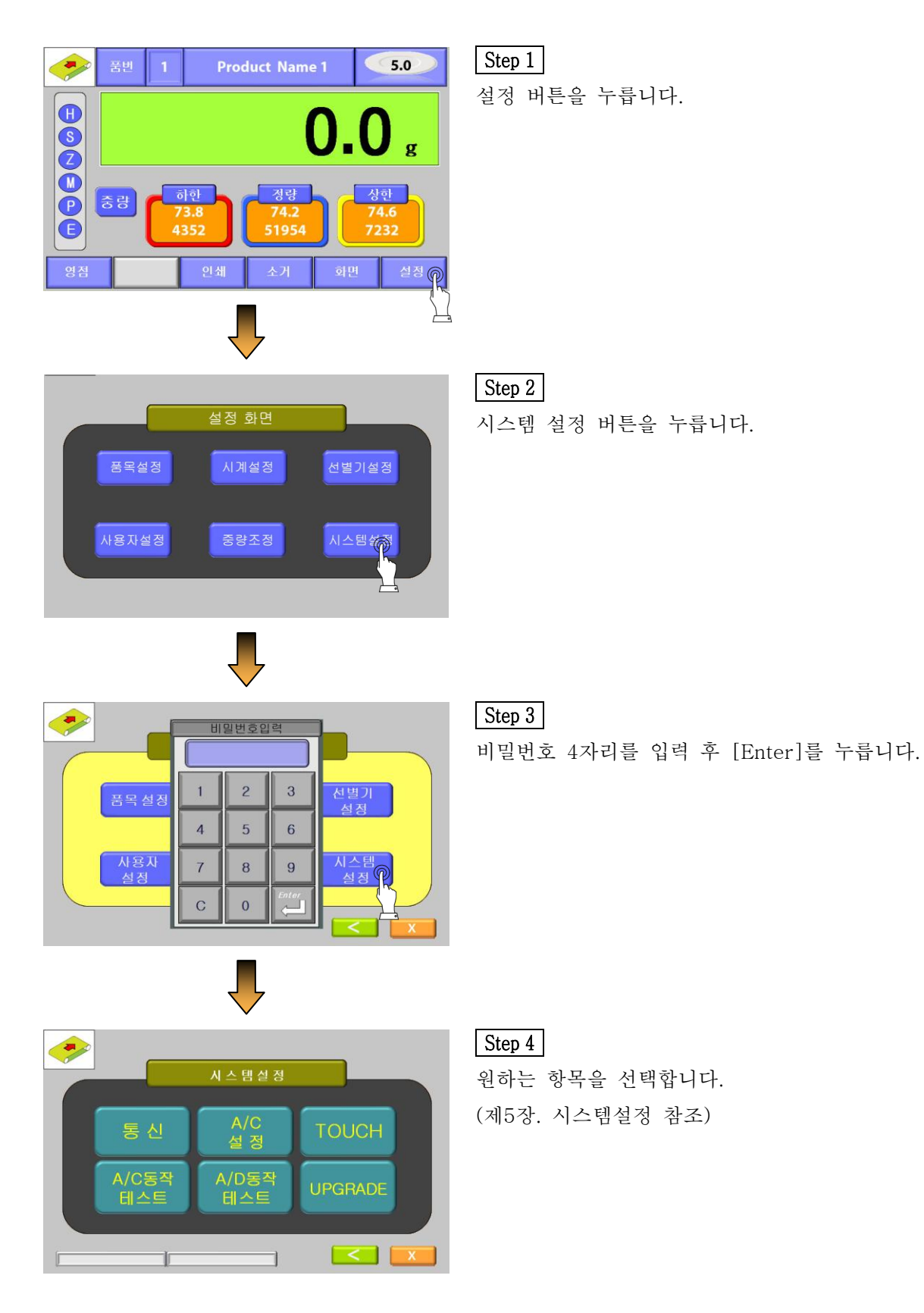

\* 설정값을 잘못 조작할 경우 동작이 되지 않을 수 있으므로 당사 직원과 상의 하시기 바랍니다.

# 제 **5**장**.** 시스템 설정

설정 값을 잘못 조작할 경우 동작이 되지 않을 수 있으므로 당사 직원과 상의 하시기 바랍니다.

#### **5.1** 통신

j

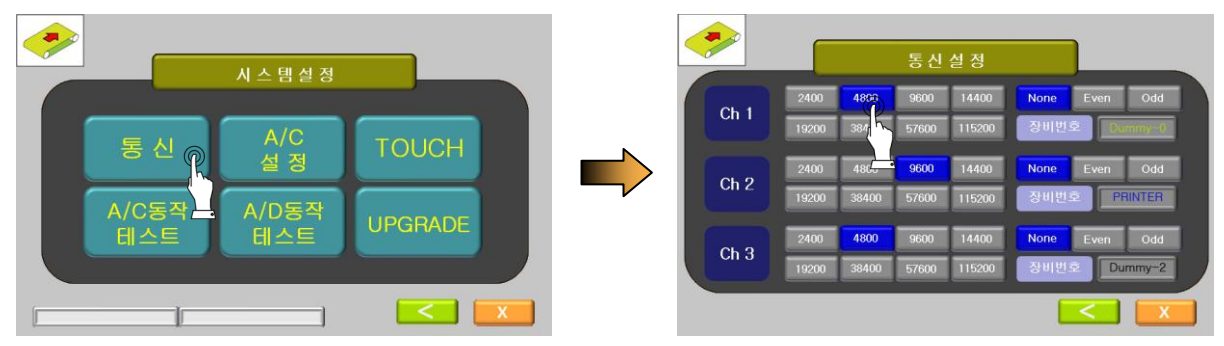

중량선별기와 P.L.C 또는 PC 등과의 통신이 필요할 때 데이터 전송을 위하여 사용합니다..

- Ch 1 : RS232C, RS422, RS485, Current-Loop 중 한가지를 선택하여 사용할 수 있습니다.
- Ch 2 : 프린트 장착 시 프린트관련 포트입니다.
- Ch 3 : Dummy port로 사용하지 않는 포트입니다.

**"**Ch 1**"**의 설정 예)

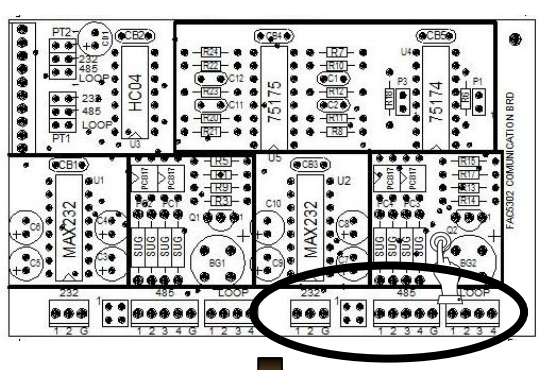

#### Step 1

통신보드의 오른쪽의 해당 통신커넥터에 연결한다. ( 주의: 송신전용 포트입니다.)

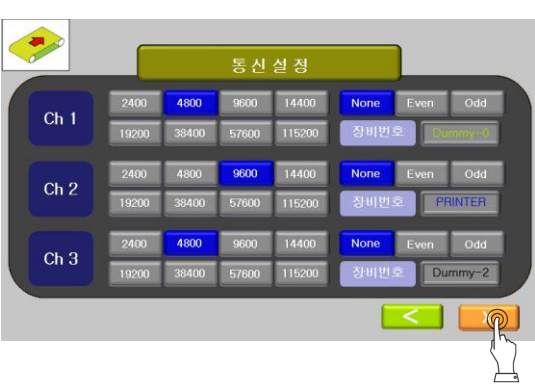

Step 2 **"**Ch 1**"**을 설정한다. 전송 속도: 2400 ~115200 bps 중 선택 DATA BIT: 8 bit PARITY BIT: NONE START BIT: 1 bit STOP BIT: 1 bit CODE: ASCII

# 송신 포맷

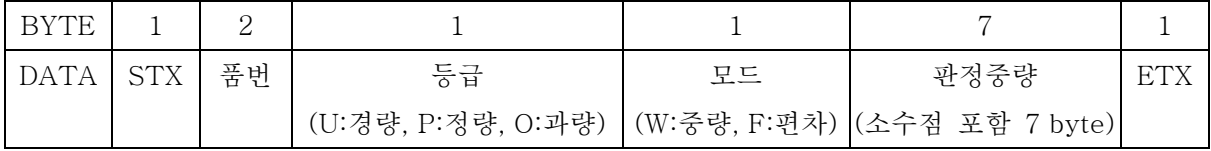

#### **5.2 A/C**동작테스트

컨베이어 구동상태에서 지나가는 제품의 길이 및 생산속도를 고려하여 판정 시간 및 구간을 입력 하여 정확한 계량값을 얻기 위한 테스트입니다.

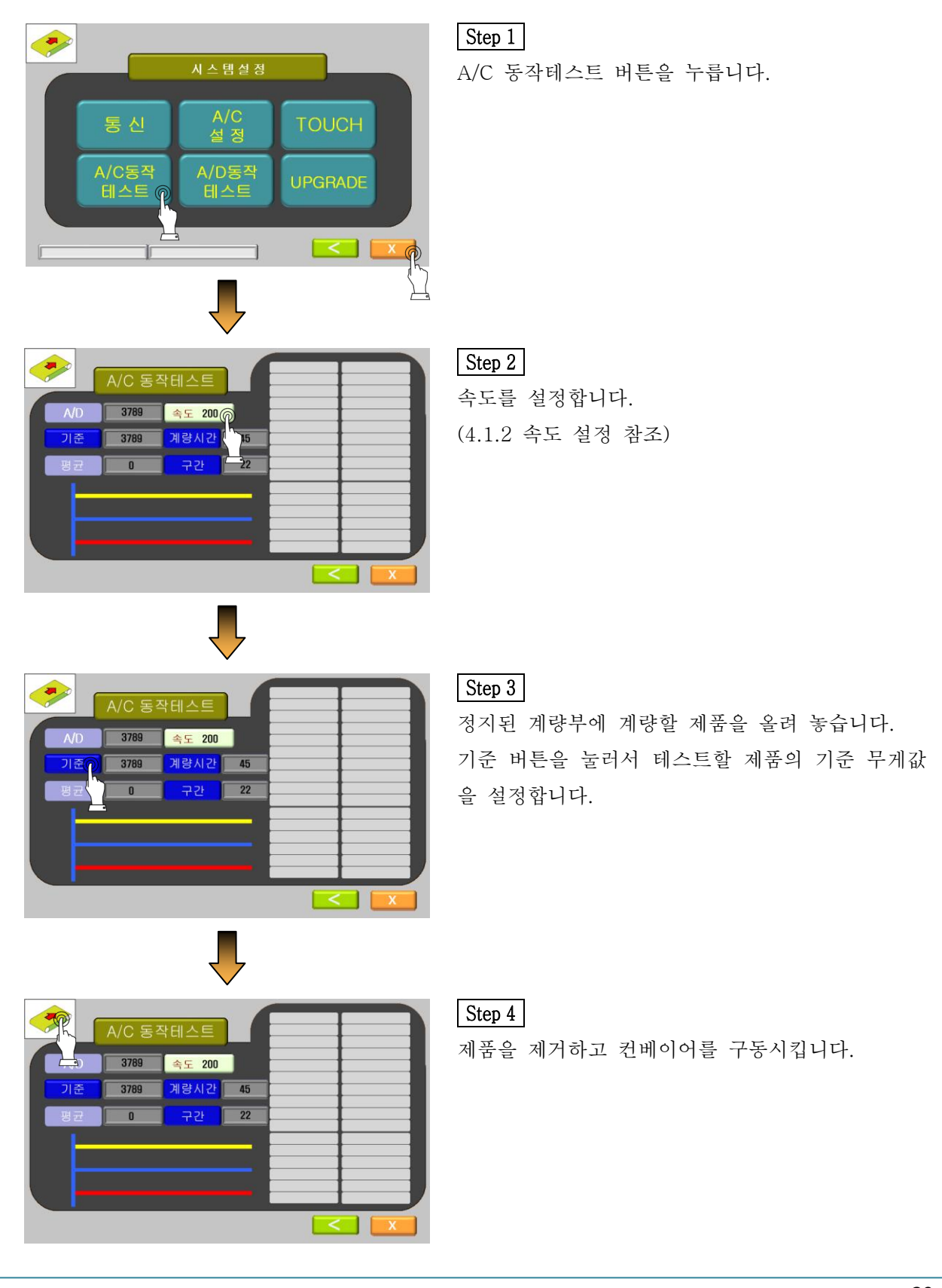

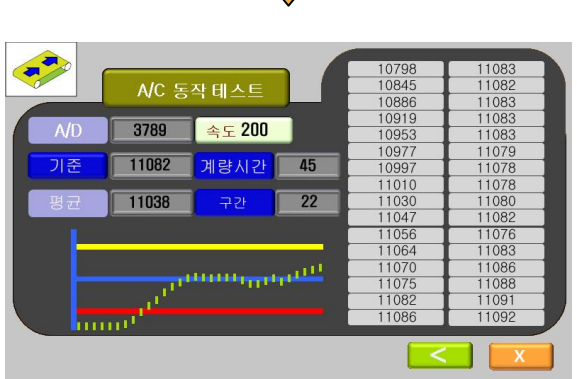

a.

j

#### $\vert$  Step 5  $\vert$

계량물을 진입부에 자연스럽게 흘려보냅니다. 계량물이 계량부를 지나는 동안 그래프 위에 점들이 발생됩니다.

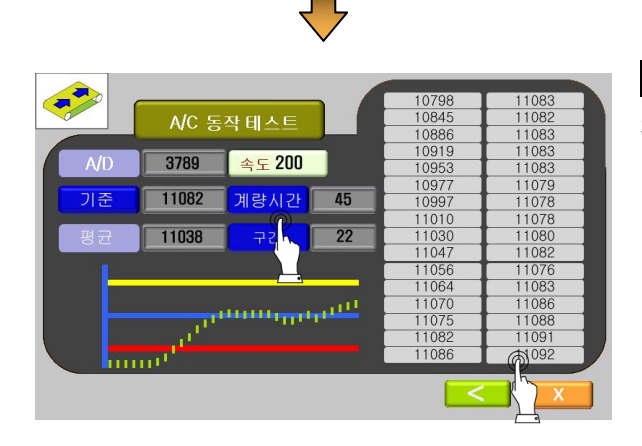

#### Step 6

SMART 제품에서는 계량시간과 구간을 자동으로 계산하여 입력됩니다.

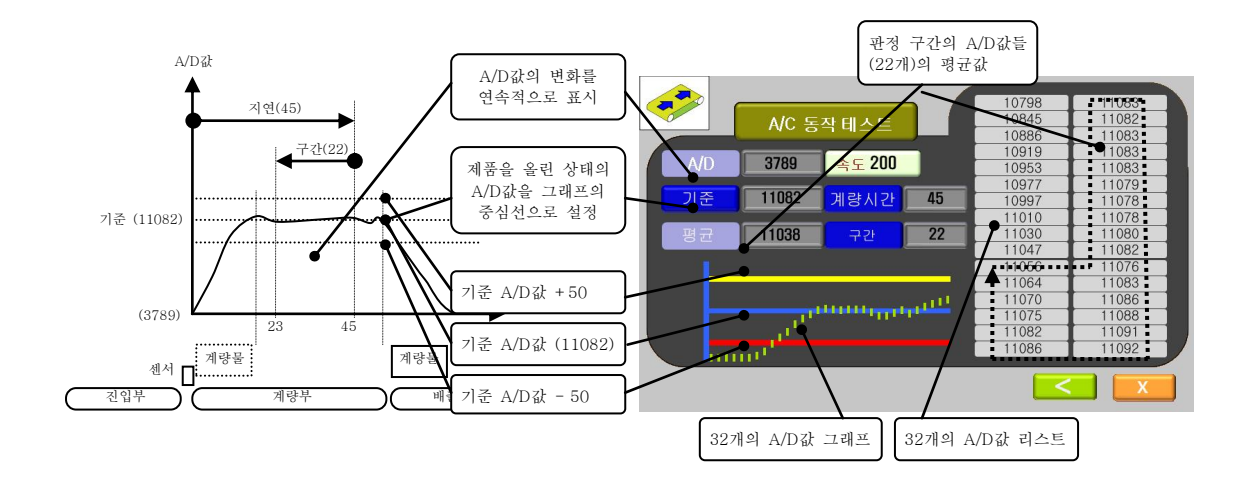

왼쪽의 그림은 제품이 계량부를 통과하는 동안의 A/D값의 변화를 그래프로 나타낸 것이며, 여기서 "지 연" 위치를 기준으로 좌측 방향의 32개의 A/D값을 선택하여 화면에 보여 주는 것이 오른쪽 그림입니다.

'지연' : 센서감지가 시작된 시점부터 얼마만큼의 시간 후에 32개의 데이터를 선택할지 결정합니다. "구간" : 설정된 지연 시점에서 마지막부터 몇 개의 값을 평균내어 사용할지 결정합니다.

'평균' : 구간의 평균값을 표시합니다.

판정 구간의 A/D값의 개수가 많고, 그래프 상의 수평구간만을 평균내어야 계량값이 보다 정확해집니다.

**5.3 A/C** 설정

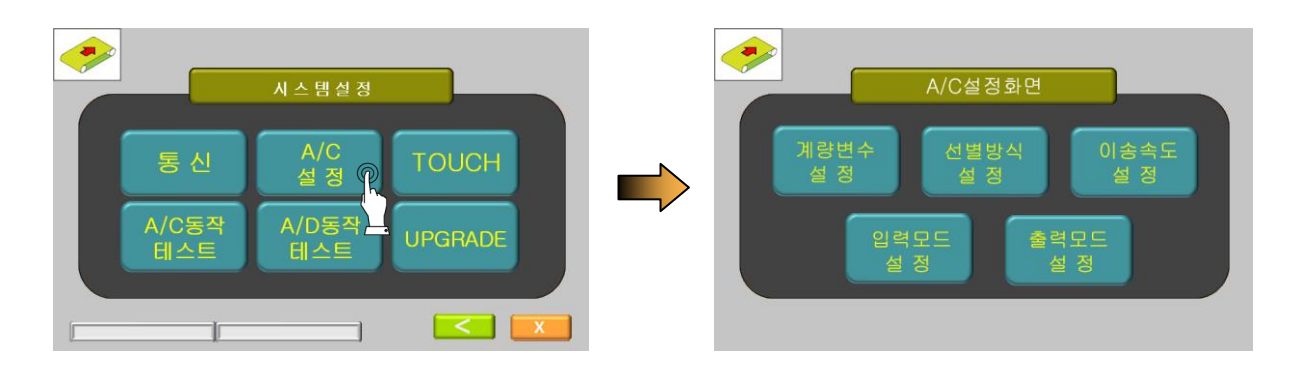

각 설정의 우측의 숫자버튼을 터치하면 숫자패드 창이 뜨고 원하는 설정 값 입력 후 [Enter]. \* 제품 출고 시 설정하는 것으로 임의의 조작시 시스템 성능에 영향을 미치므로 주의해야 함.

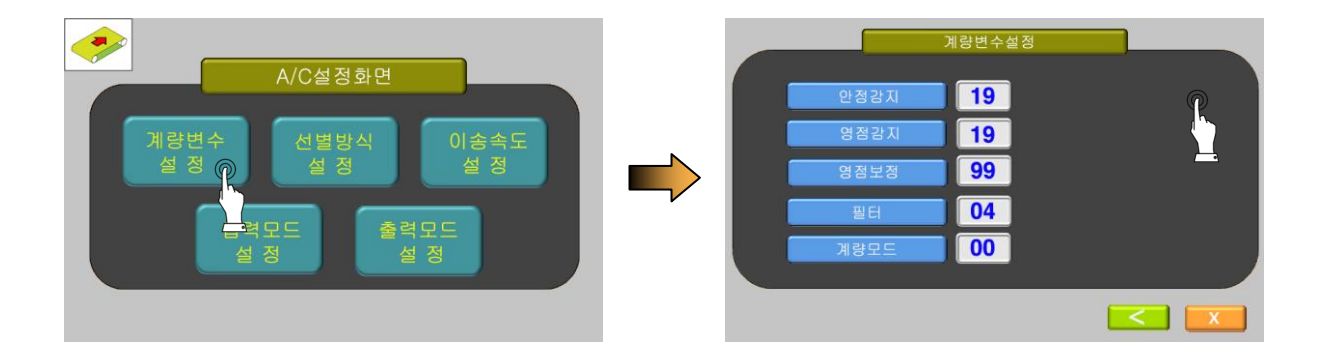

각 설정의 버튼을 터치하면 숫자패드 창이 뜨고 원하는 설정 값 입력 후 [Enter].

\* 제품 출고 시 설정하는 것으로 임의의 조작시 시스템 성능에 영향을 미치므로 주의해야 함.

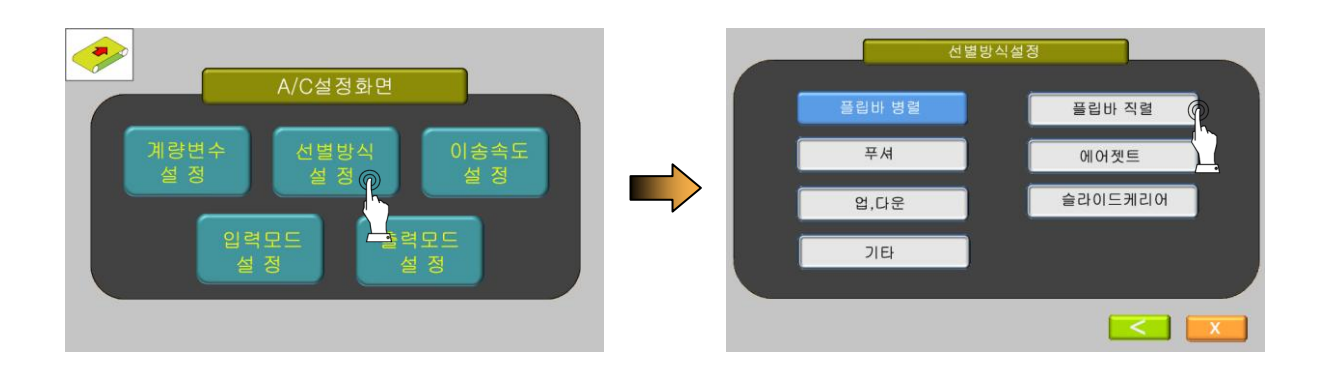

사용자의 선별방식에 따라 변경 가능합니다.

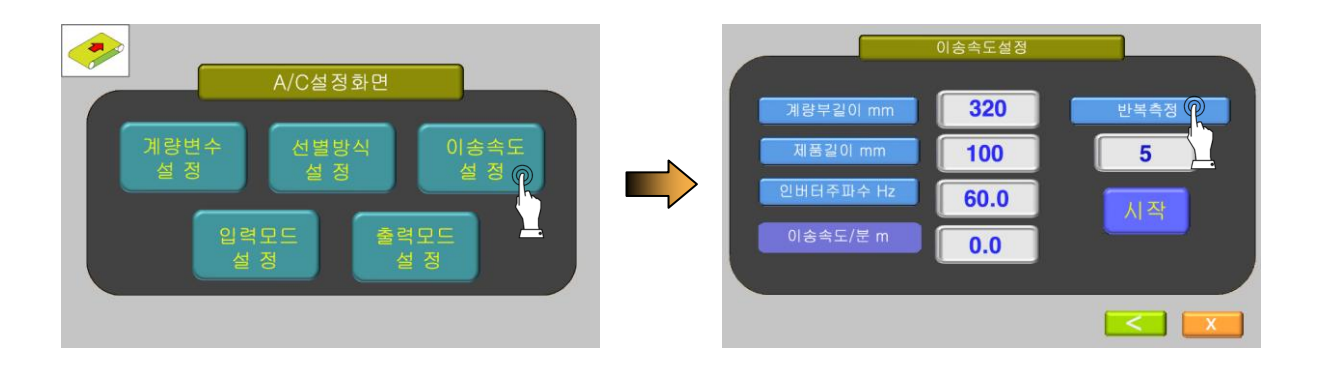

j

각 설정의 우측의 숫자버튼을 터치하면 숫자패드 창이 뜨고 원하는 설정 값 입력 후 [Enter]. \* 제품 출고 시 설정하는 것으로 임의의 조작시 시스템 성능에 영향을 미치므로 주의해야 함.

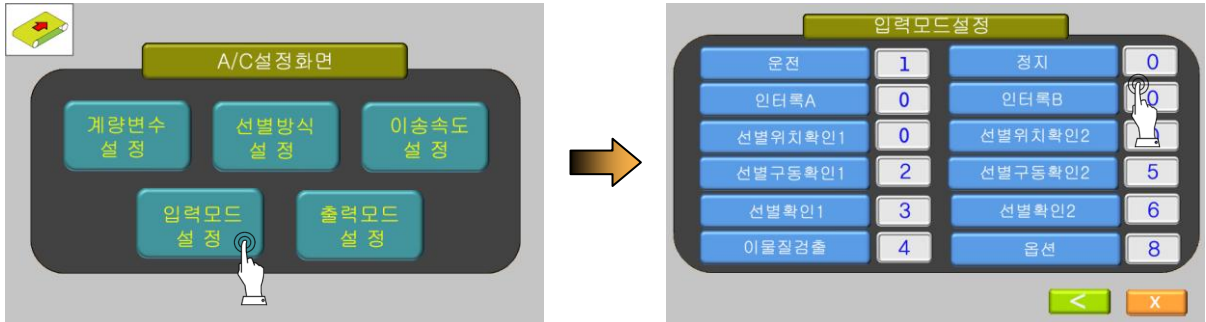

각 설정의 우측의 숫자버튼을 터치하면 숫자패드 창이 뜨고 원하는 설정 값 입력 후 [Enter]. \* 입력포트를 사용자의 설정에 변경 할 수 있습니다.

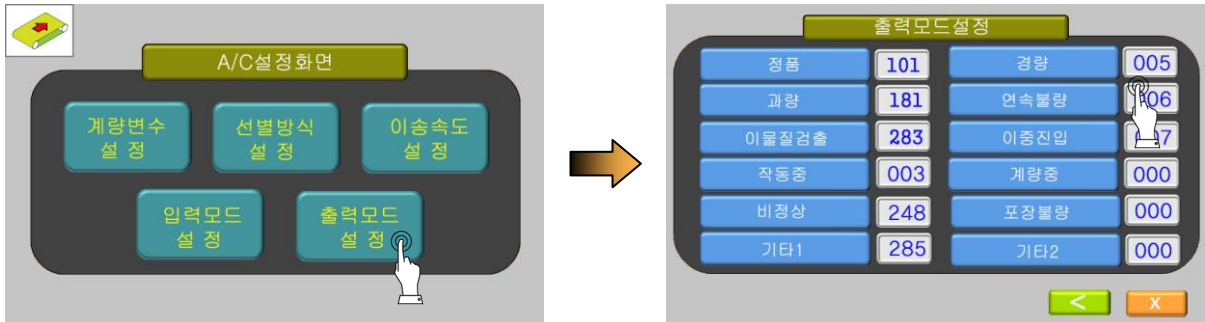

각 설정의 우측의 숫자버튼을 터치하면 숫자패드 창이 뜨고 원하는 설정 값 입력 후 [Enter]. \* 출력포트를 사용자의 설정에 변경 할 수 있습니다. Ex) 정품 101 -> 선별1 ① 번 출력 설정, 과량 218 -> 선별2 ①,⑧ 번 출력 설정 (동시 2개 출력 선택 가능합니다.)

# **5.4 A/D** 동작테스트

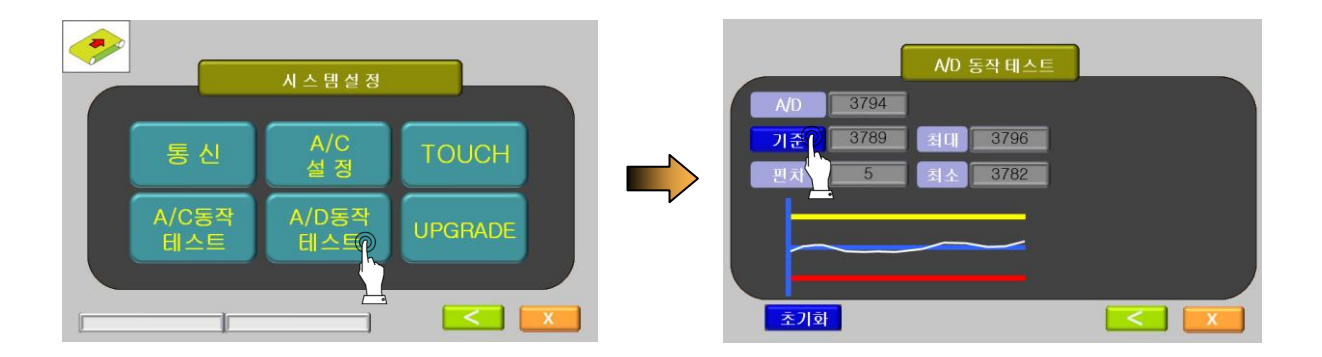

A/D 동작테스트는 로드셀의 상태를 확인하는 화면입니다. 외부의 영향 (바람, 진동) 없이 상하로 심하게 흔들리면 당사로 연락해 주시기 바랍니다.

#### **5.5 TOUCH**

j

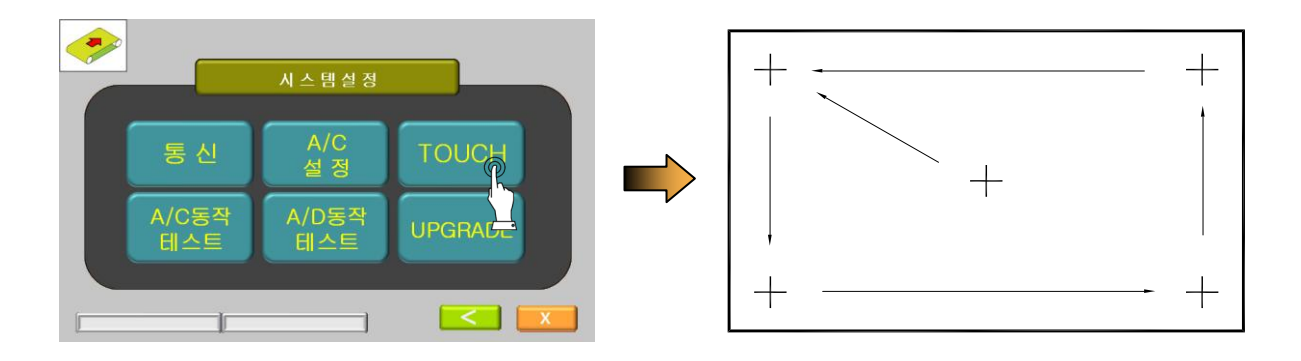

CCK-5900TC 중량 선별기는 TOUCH PANEL 로 되어 있습니다. 원하는 버튼을 터치하였는데 잘 되지 않을 경우 화면 보정을 위하여 오른쪽 그림과 같이 실행합니다.

화면 중심에 십자 모양의 표시가 나타나고 그것을 터치펜 등으로 터치하면 화살표 방향으로 움직입 니다. 움직이는 것을 모두 터치하면 십자 모양의 표시가 없어지고 바탕화면을 한번 더 터치하면 화 면 보정을 끝내고 시스템 설정화면으로 다시 나옵니다.

#### **5.6 UPGRADE**

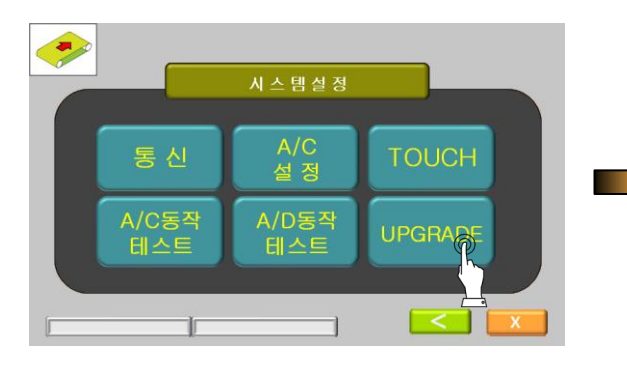

SD CARD를 이용하여 업그레이드가 가능합 니다. 사용자의 추가적인 요청이나 당사 자 체의 프로그램 변경 시 사용합니다.

# **5.7** 데이터 소거

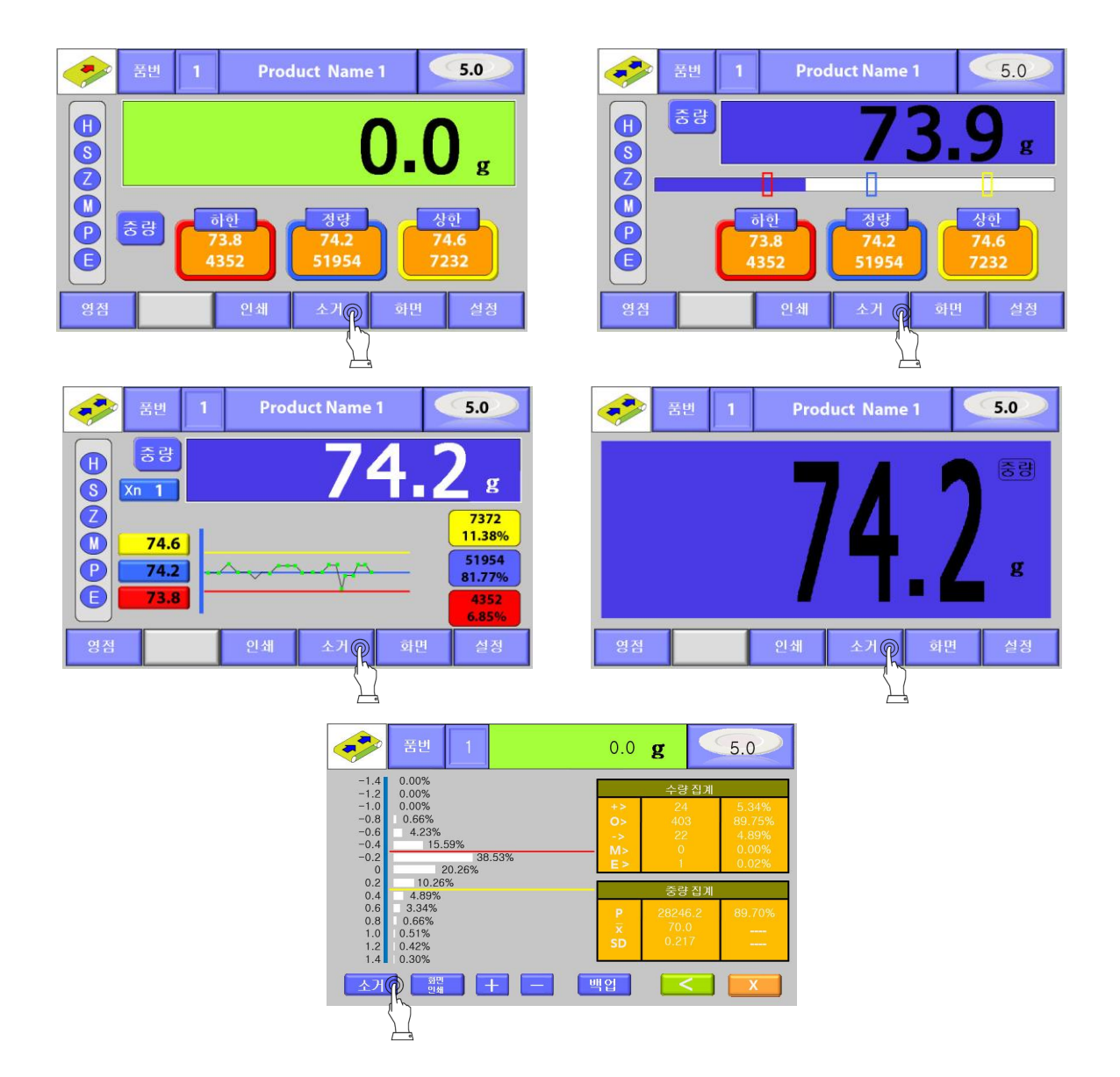

위의 기본화면, 레벨화면, 평균화면, 중량화면, 집계화면에서 "소거" 버튼을 누르면 아래화면이 나 타납니다.

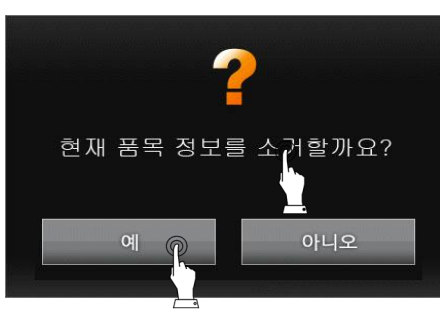

"예" 를 누르면 현재 품번에 대한 수량 및 집계 데이터(집계화면)들이 화면상에서 지워집니다. 이때, 내부 메모리에 저장된 내용은 지워지지 않습니다.

### **5.8** 데이터 백업 DB 파일

j

이전 백업 시점이후부터 지금까지의 모든 집계 정보를 SD 또는 USB 메모리에 저장합니다. 메모리에 저장시 파일명은 백업시점 날짜와 시간으로 자동 저장됩니다.(ex 20100714\_091801\_as\_db.csv) 저장된 내용은 아래와 같습니다.

#### •F0~F5 기능 설명

F0 : 직전 백업시점

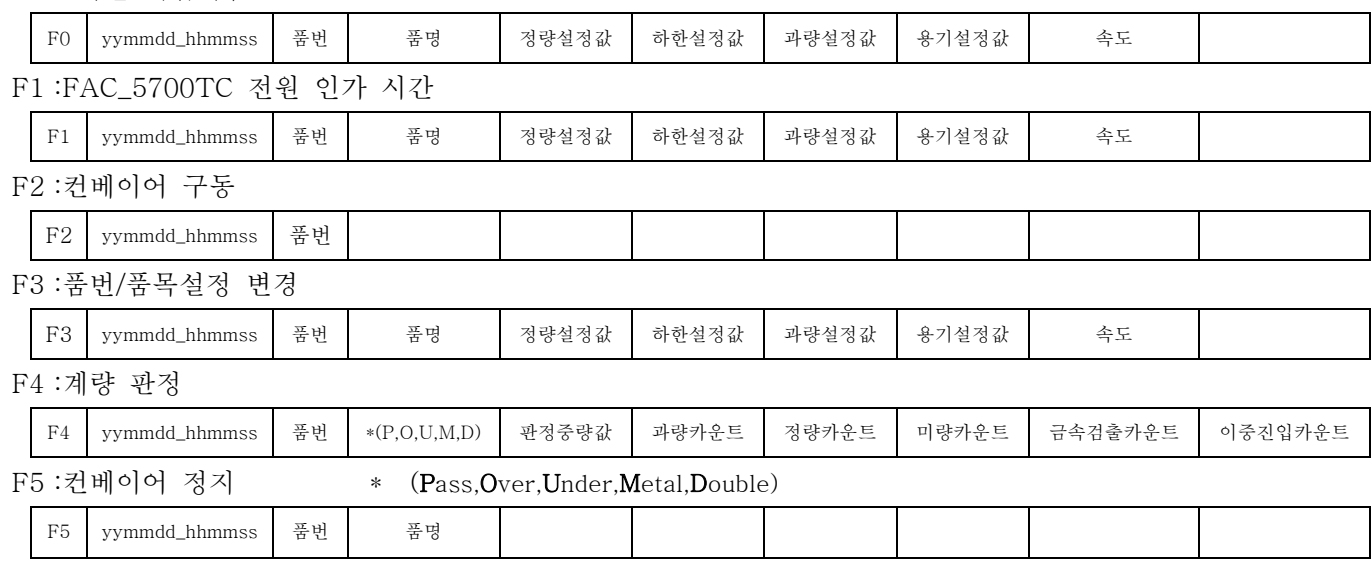

#### •Sample

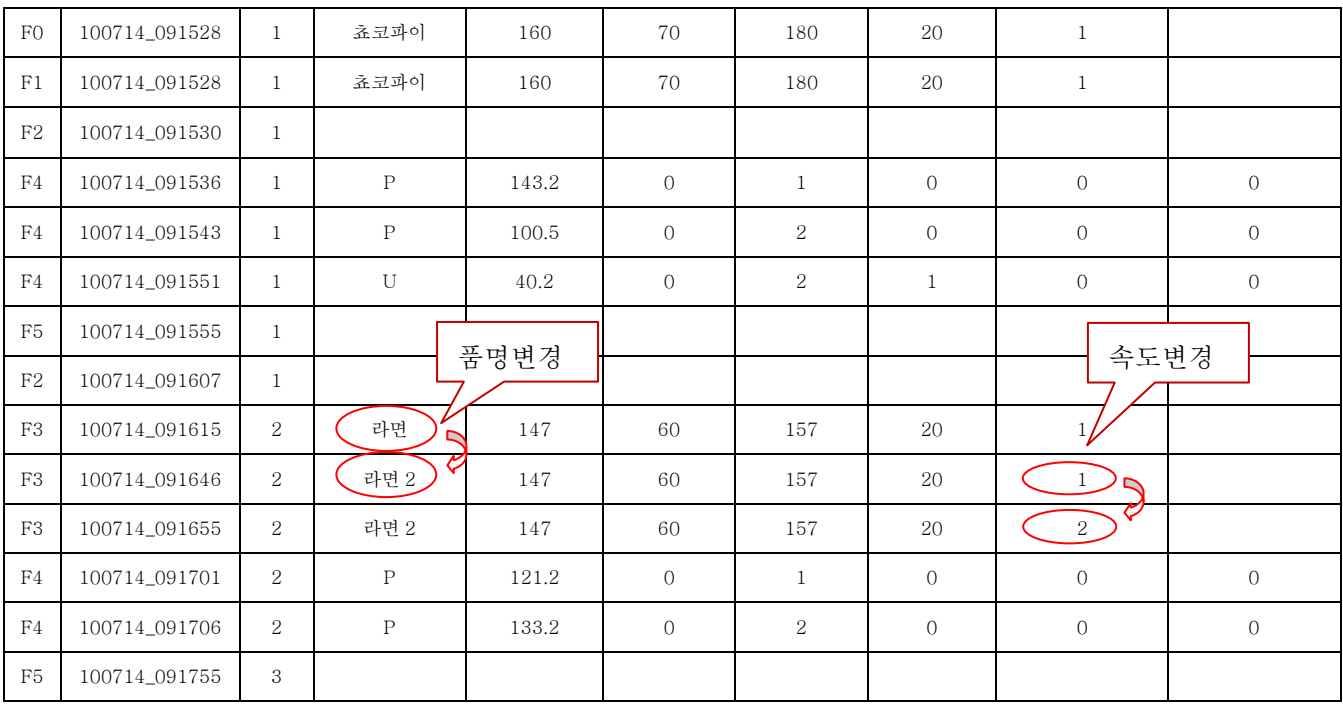

 $=$  $\Delta'$ www.cas.co.kr 고객 서비스 지원 센터 무료 상담 센터 1577-5578<br><sup>수리 및 고장 접수</sup> 080-022-0022

(주)카스

경기도 양주시 광적면 가납리 19

Printed in Korea